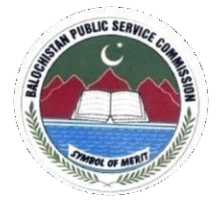

# **BALOCHISTAN PUBLIC SERVICE COMMISSION**

### **Sumangali Road Quetta Road Guidelines for Online Application Submission**

## **Applicants may please note that:**

- 1. No hardcopy of application or copies of documents are required to beforwarded to BPSC.
- 2. Do not send Bank/Treasury receipt to BPSC Office. It should be preserved byapplicant and has to be produced at the time of appearing in the test/Exam.
- 3. Submitting online applications without having required qualification, experience, gender, religion, domicile etc. Or submitting fake/bogus onlineapplication may cause serious difficulty for the applicant in future.
- 4. For any technical assistance regarding online application, contact at thisnumber from Monday to Friday (081-9203264).

#### **How to Apply Online (Step by Step)**

*Practical Steps:*

**Step 1**: Connect your PC / Tablet / Mobile Phone with Internet.

**Step 2**: Load Browser (Chrome, Firefox, UC etc.)

**Step3**: At address bar type web address **[www.bpsc.gob.pk](http://www.bpsc.gob.pk/) Step 4**: Click "Apply Online"

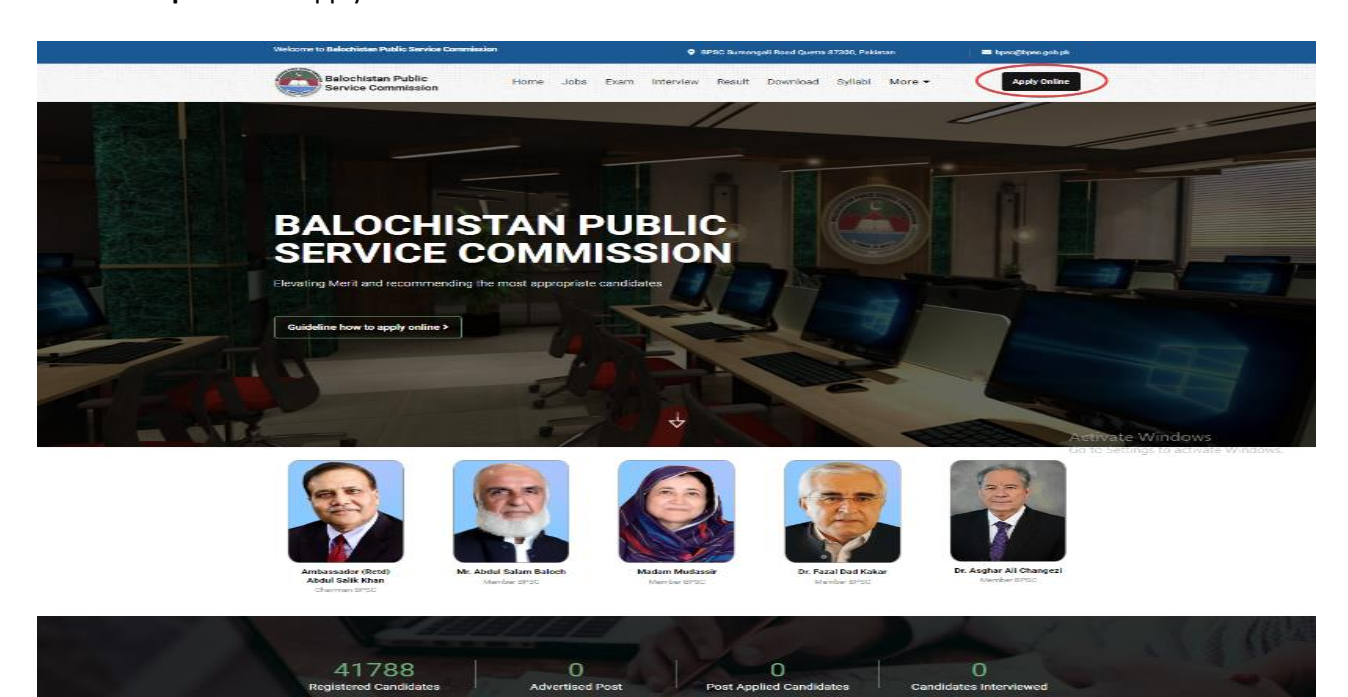

#### Functions of Balochistan Public<br>Service Commission

.<br>Inding to the Balochistan Public Service Commission Act, 1989 and the<br>chietso Public Sarvice Commission (Runctions) Rules, 1995. The Choter duct of Test, Examination and Interviews for initial recruitment to vermment<br>The efficient and Smooth discharge of functions, the Balochistan Public Service<br>mmilesion is performing its function with the following operational branches wh<br>ther divided into the different sections wings:-Result Branch

- 
- 
- Account Branch
- iunt Branch.<br>ecy Branch.<br>mation Techono<br>an Resource Bra
- 

dy by applicant and<br>fing in the Exam.

#### ity of Beluchistan Public Service Commission to<br>ir application forms from the candidates after the<br>in of the job advertisement online and in the

### **Step5**: If your account is not created click "Create Account" Button.

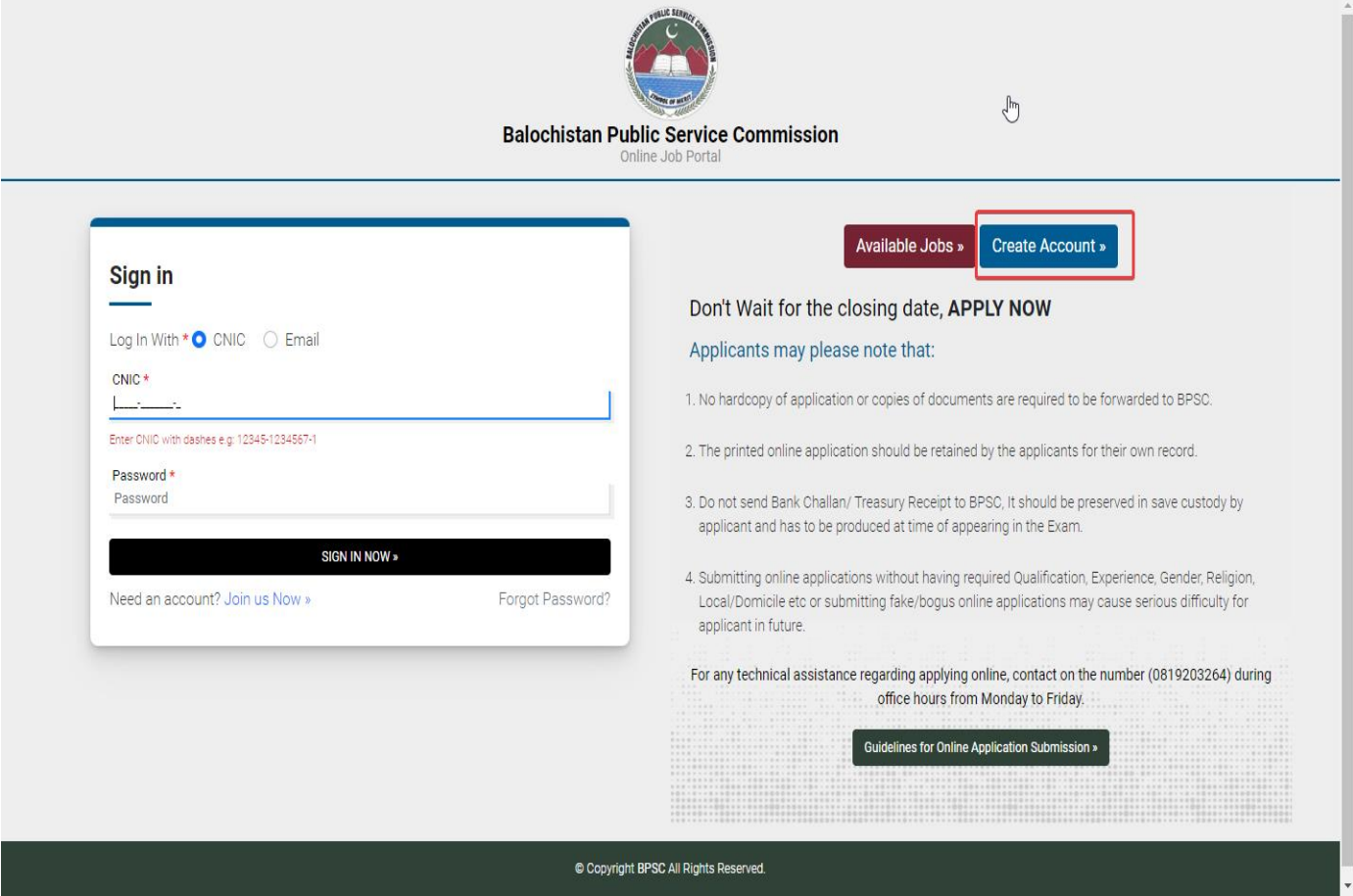

**Step 6**: Fill your personal information and click on "Register" Button.

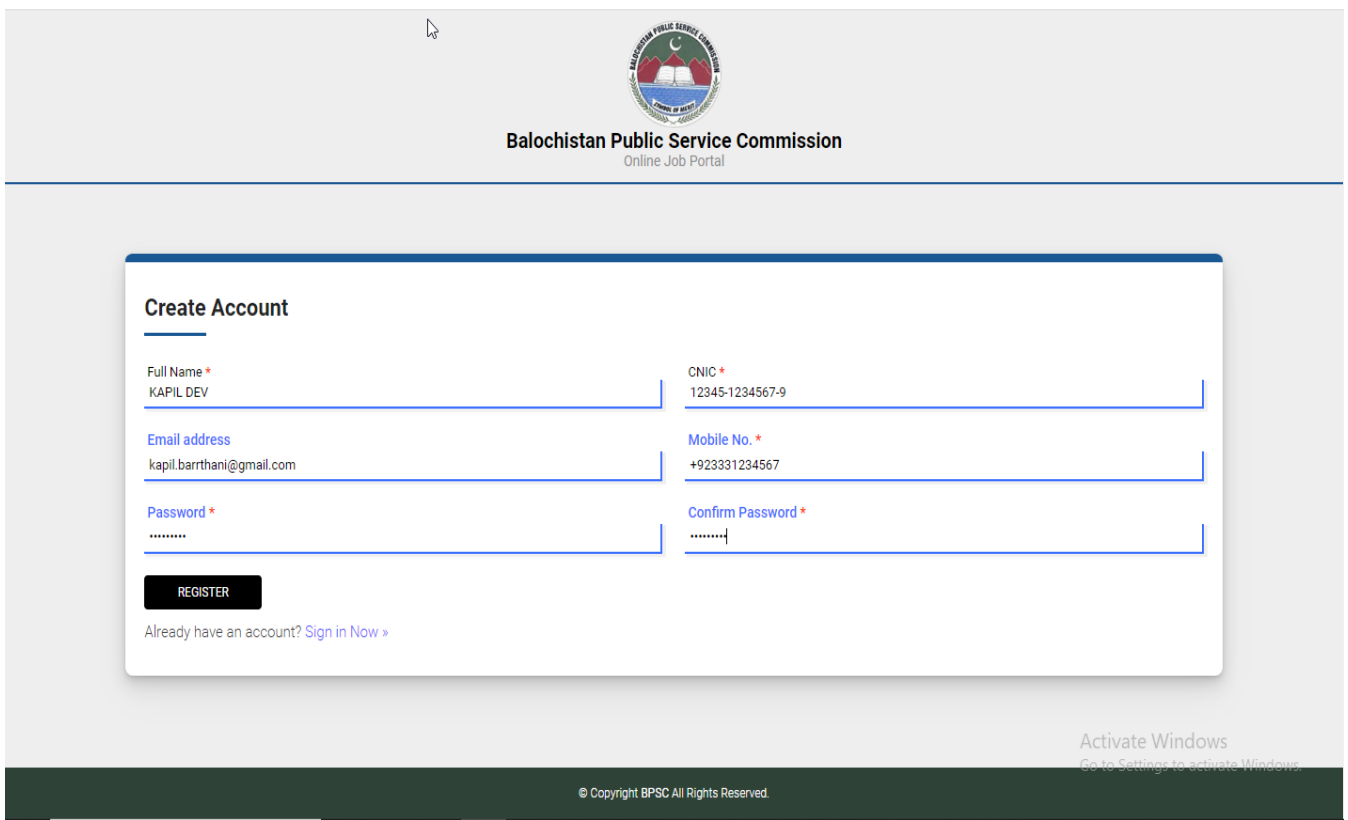

**Step 7**: User can login via CNIC or Email, enter your credentials and click on "SING IN NOW" button.

Via CNIC

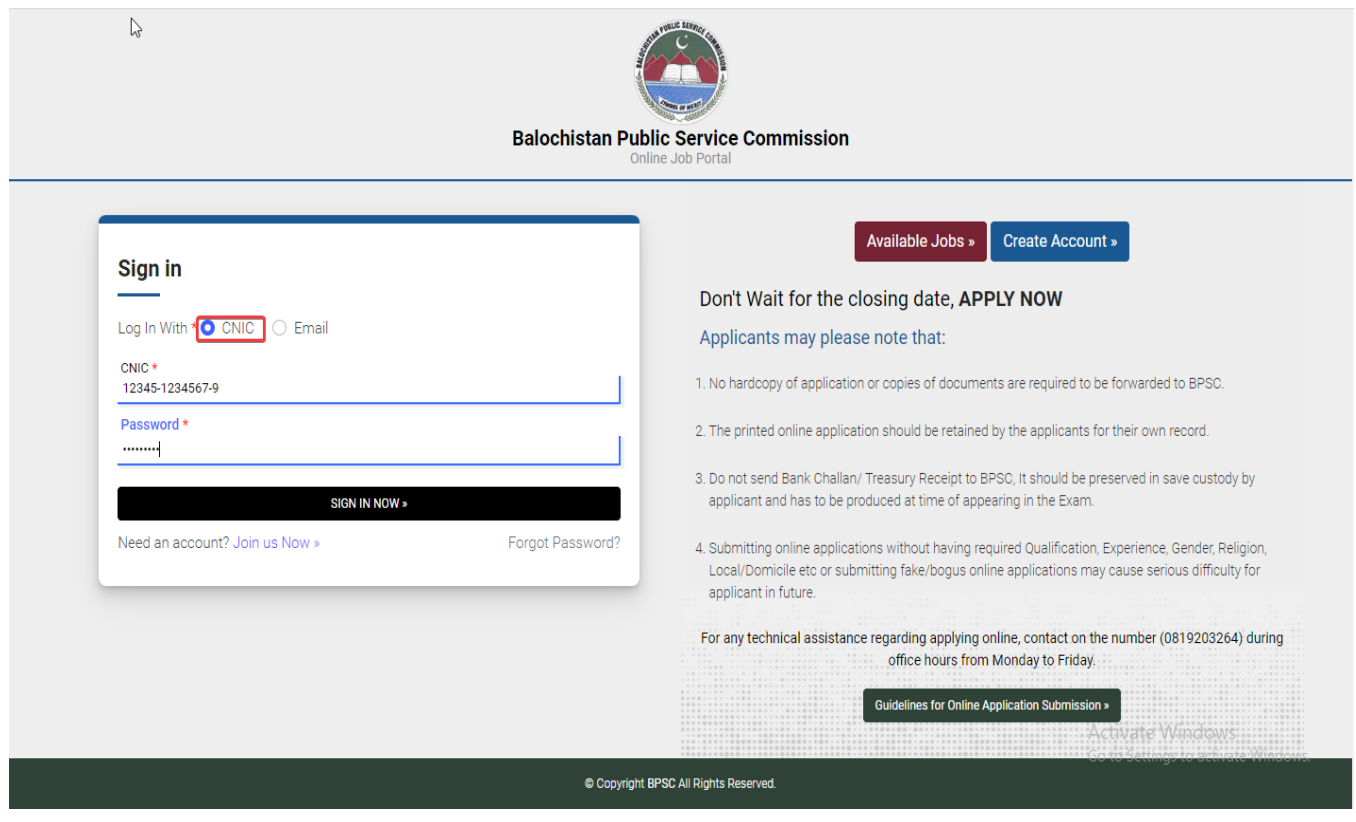

#### Or Via Email

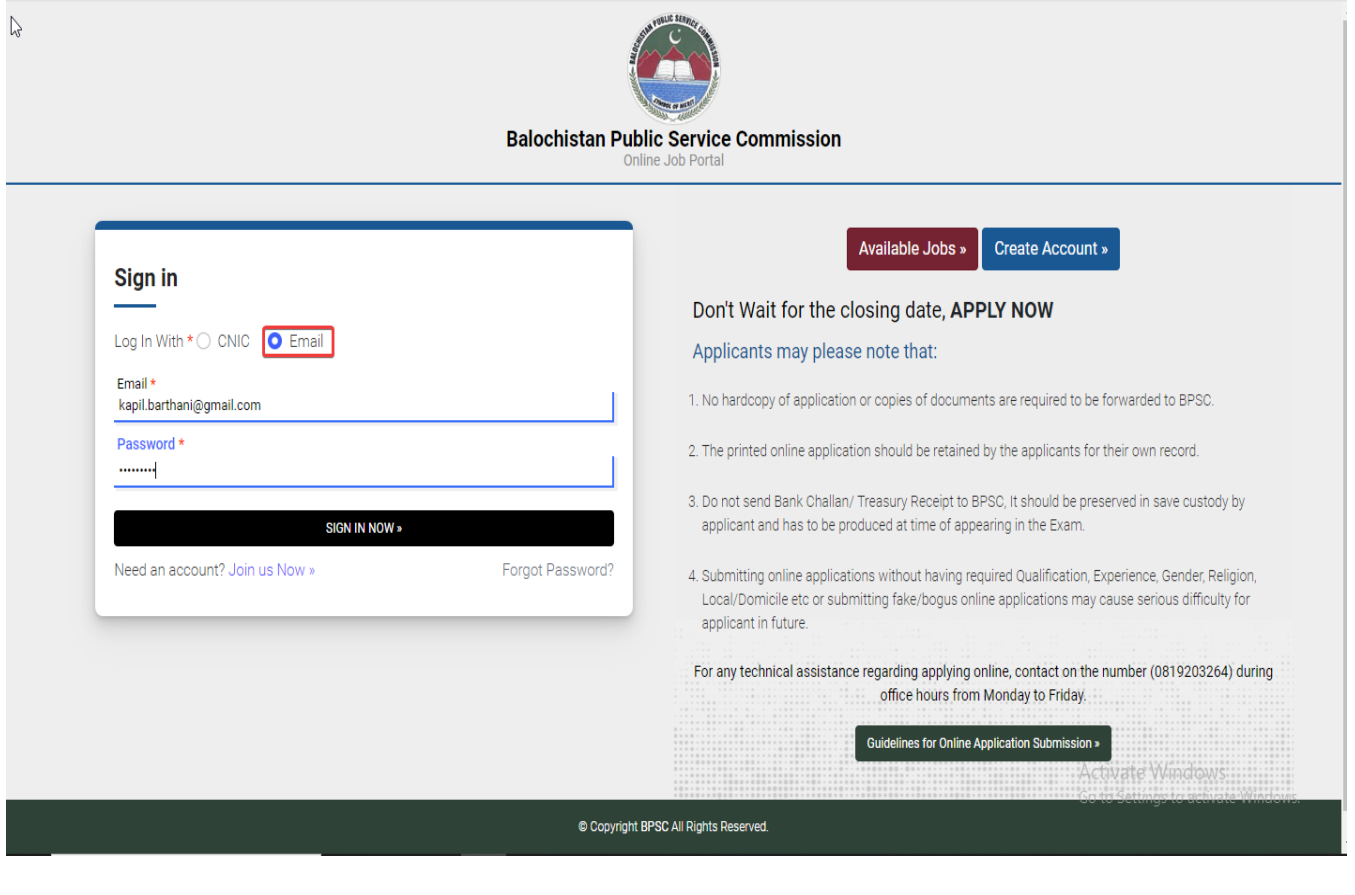

**Step 8:** Enter your other details in personal information Tab and click on "SAVE" button.

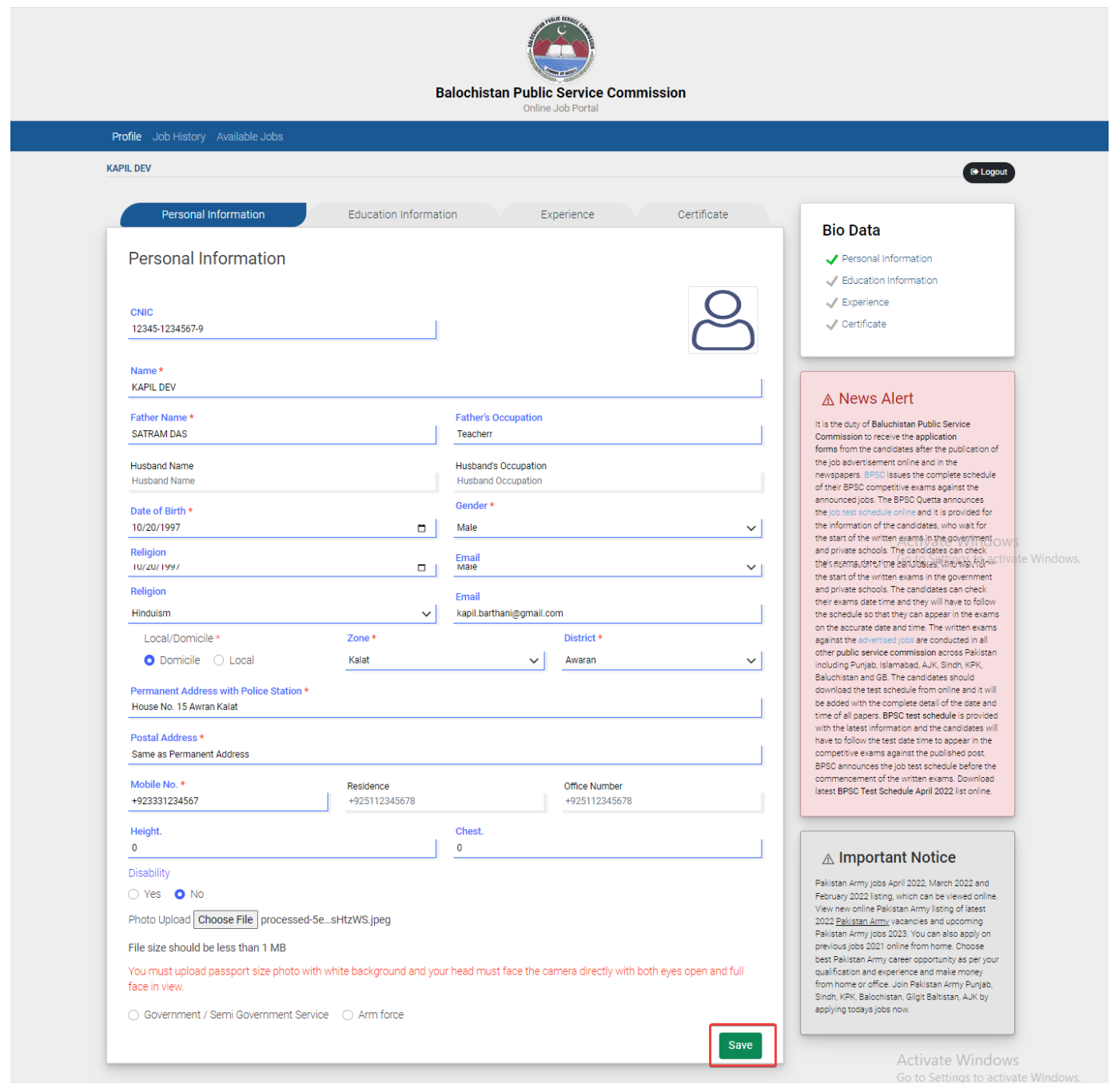

That information is only once added after that save button will disappear

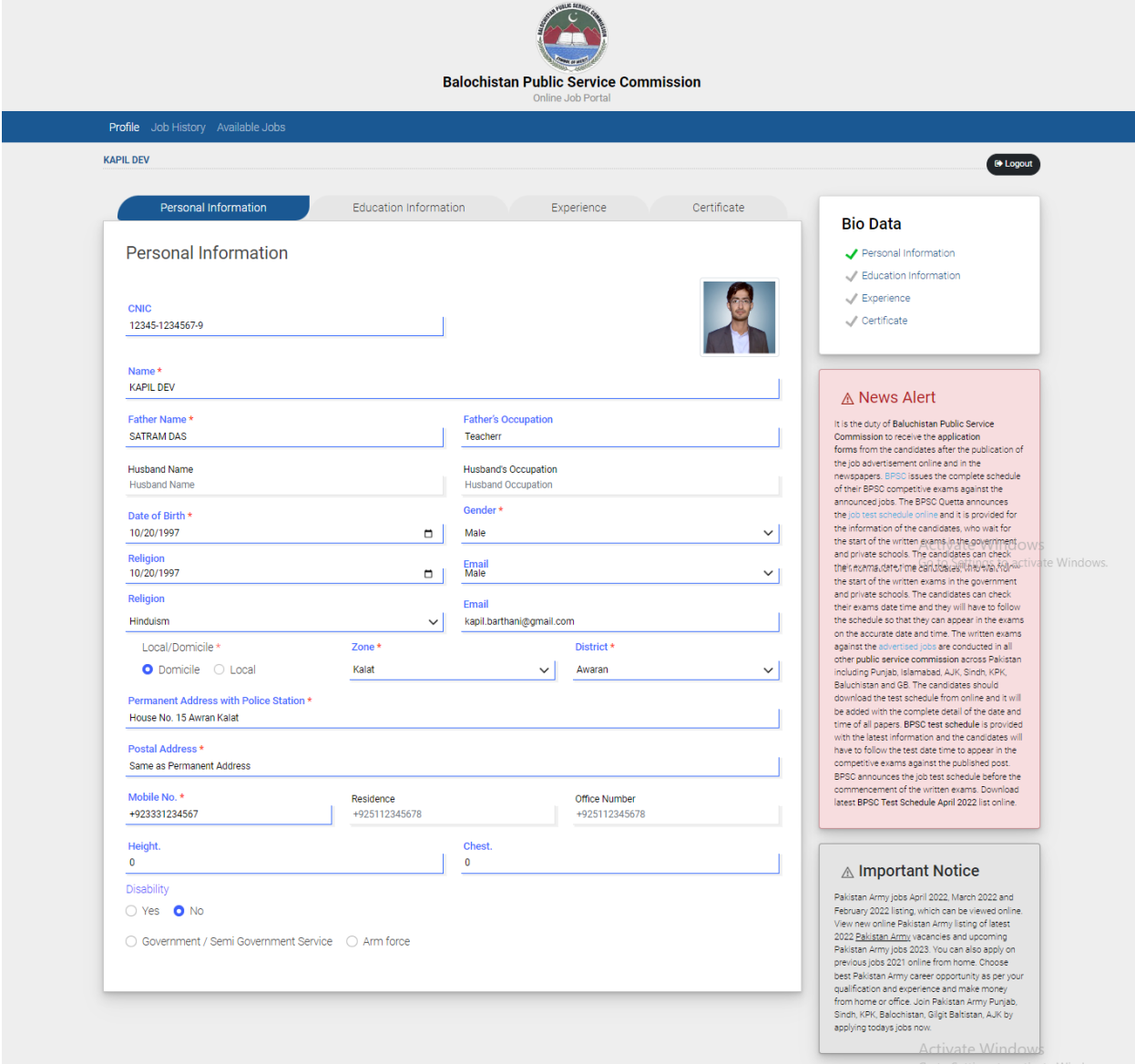

**Step 9**: Click on "Check box" button to add your education.

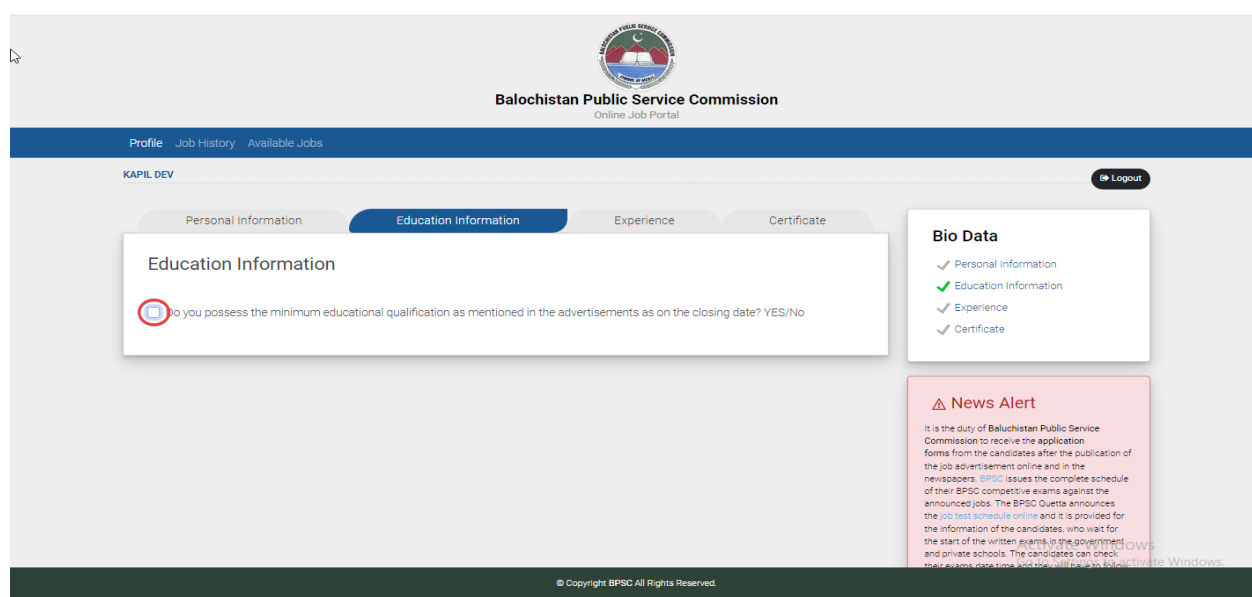

**Step 10**: Enter your Educational Details and click on "Save" button.

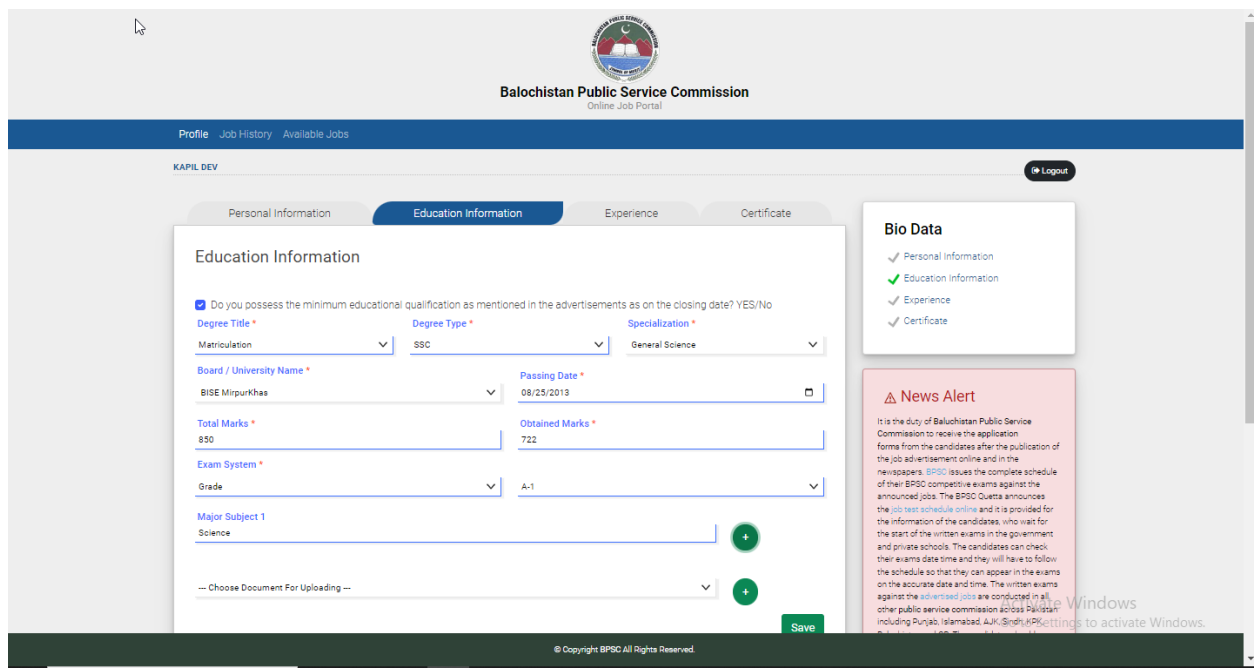

**Step 11**: After adding education record user can click "eye" symbol button. To see education details.

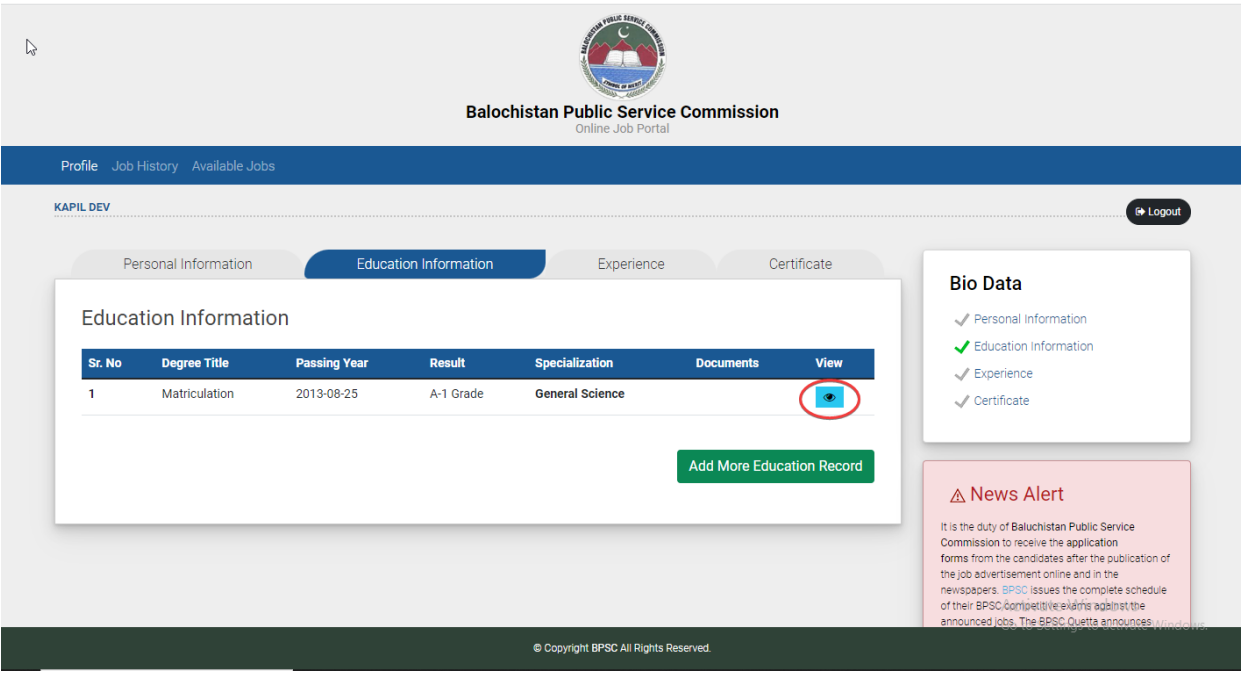

Education Record view will be like this:

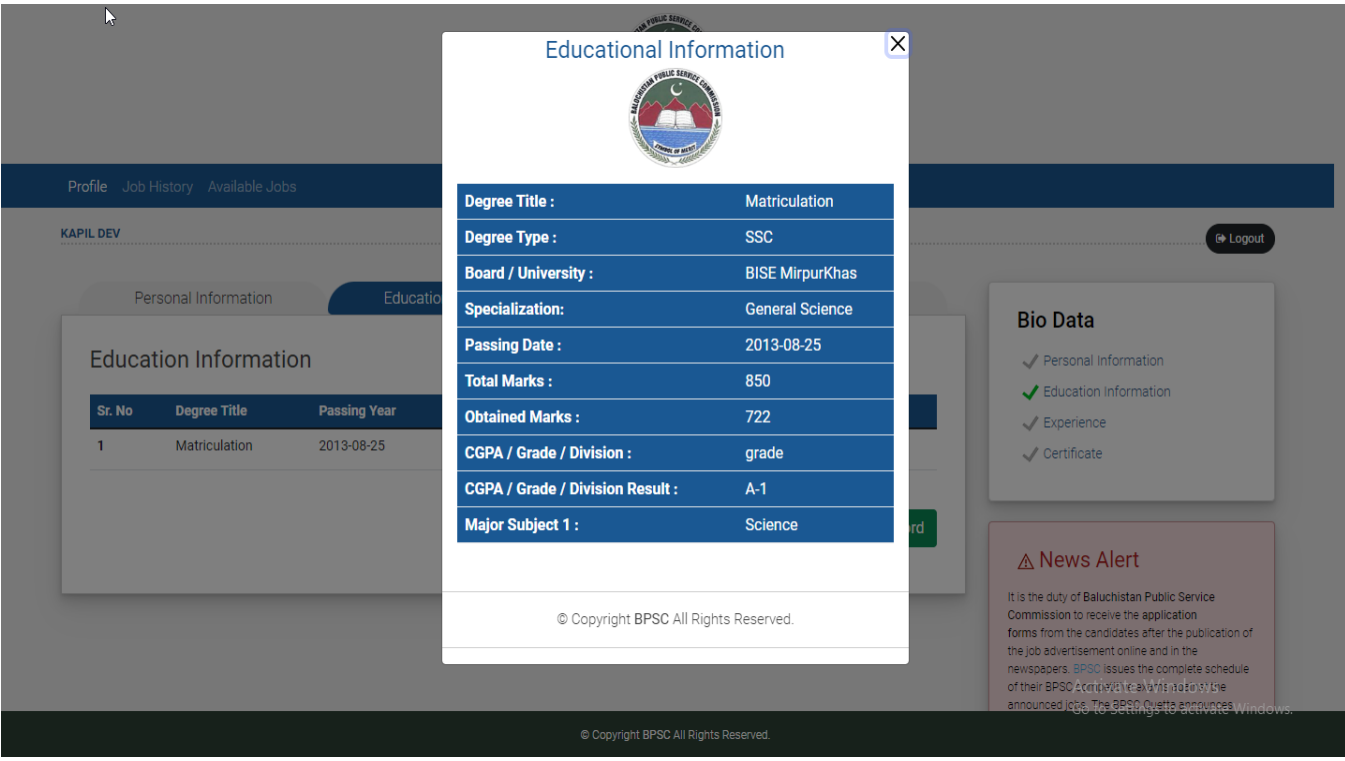

**Step 12:** User can add more educational record by clicking on "Add More Education Record".

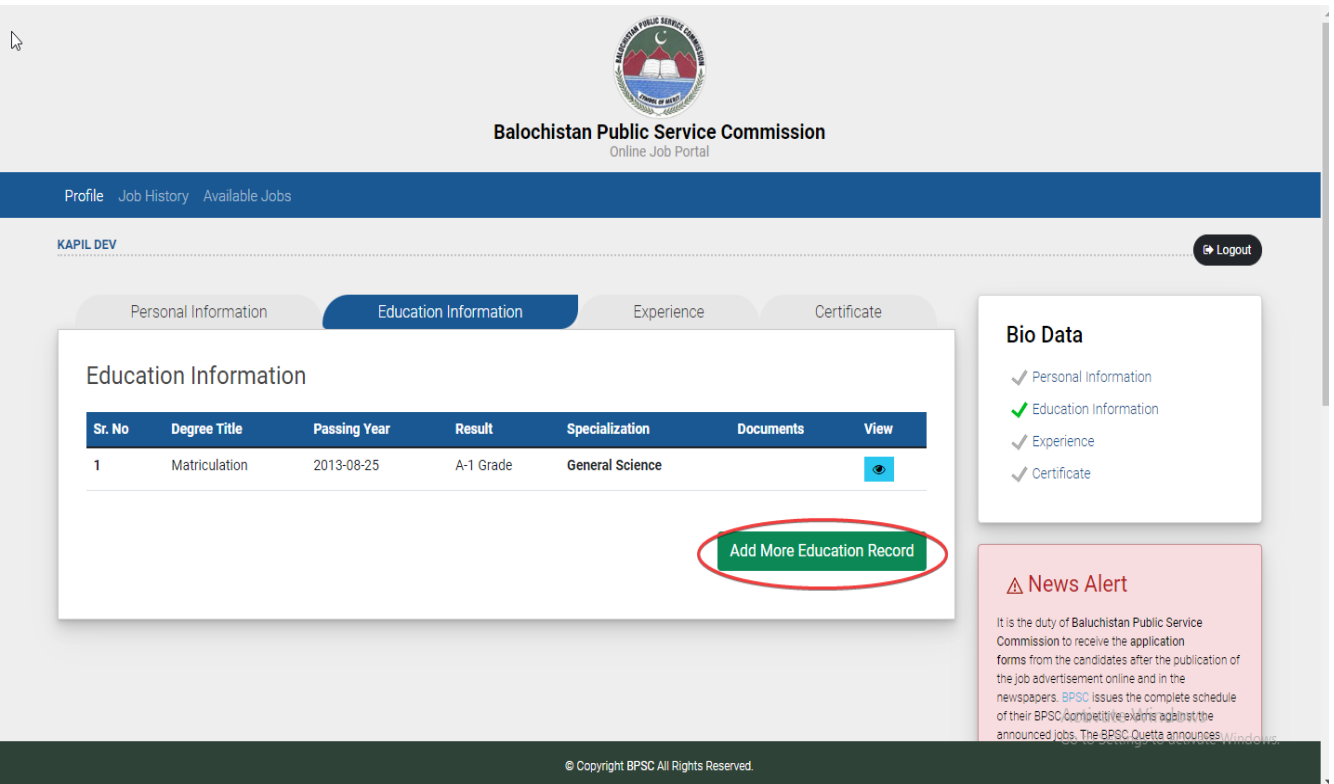

When user click on "Add More Education Record:"

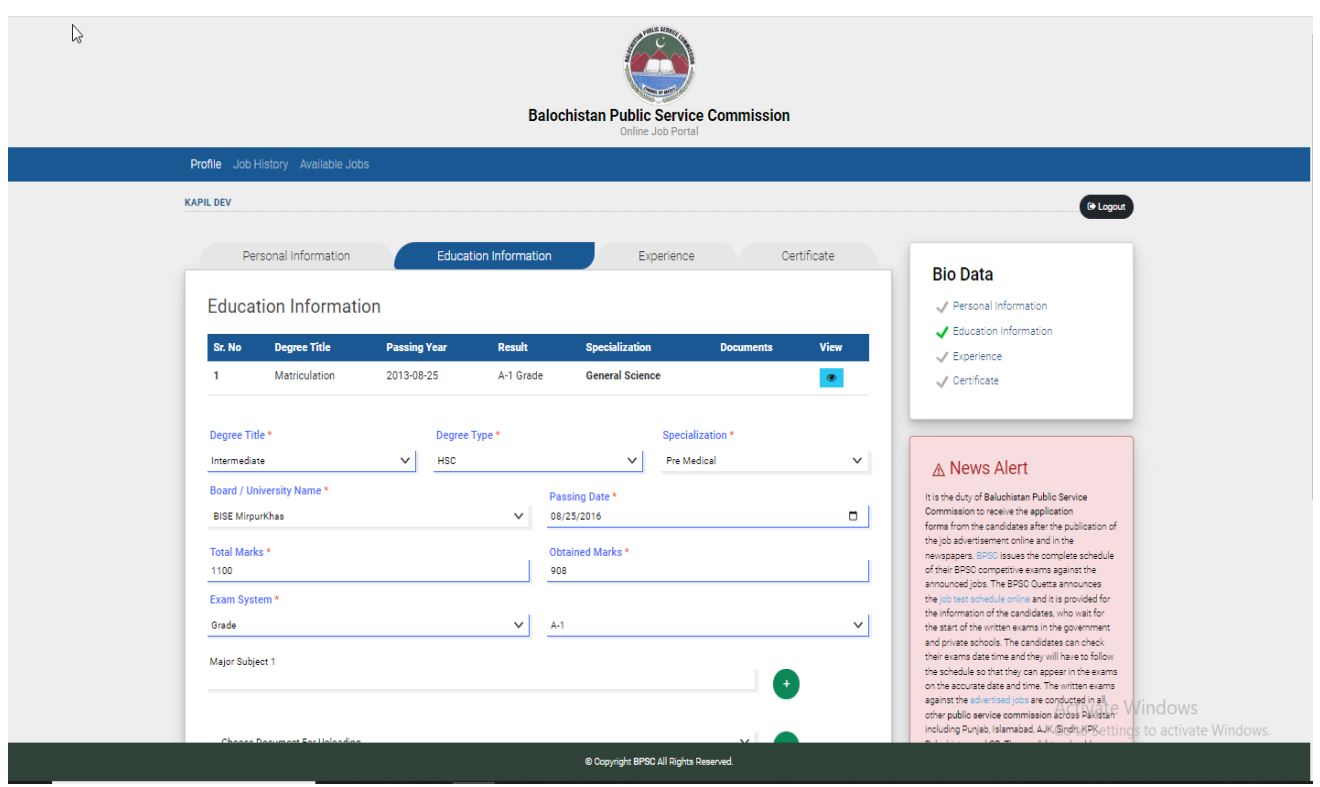

**Step 13**: User can add experience by clicking on "Experience Tab". And check the circle to add experience.

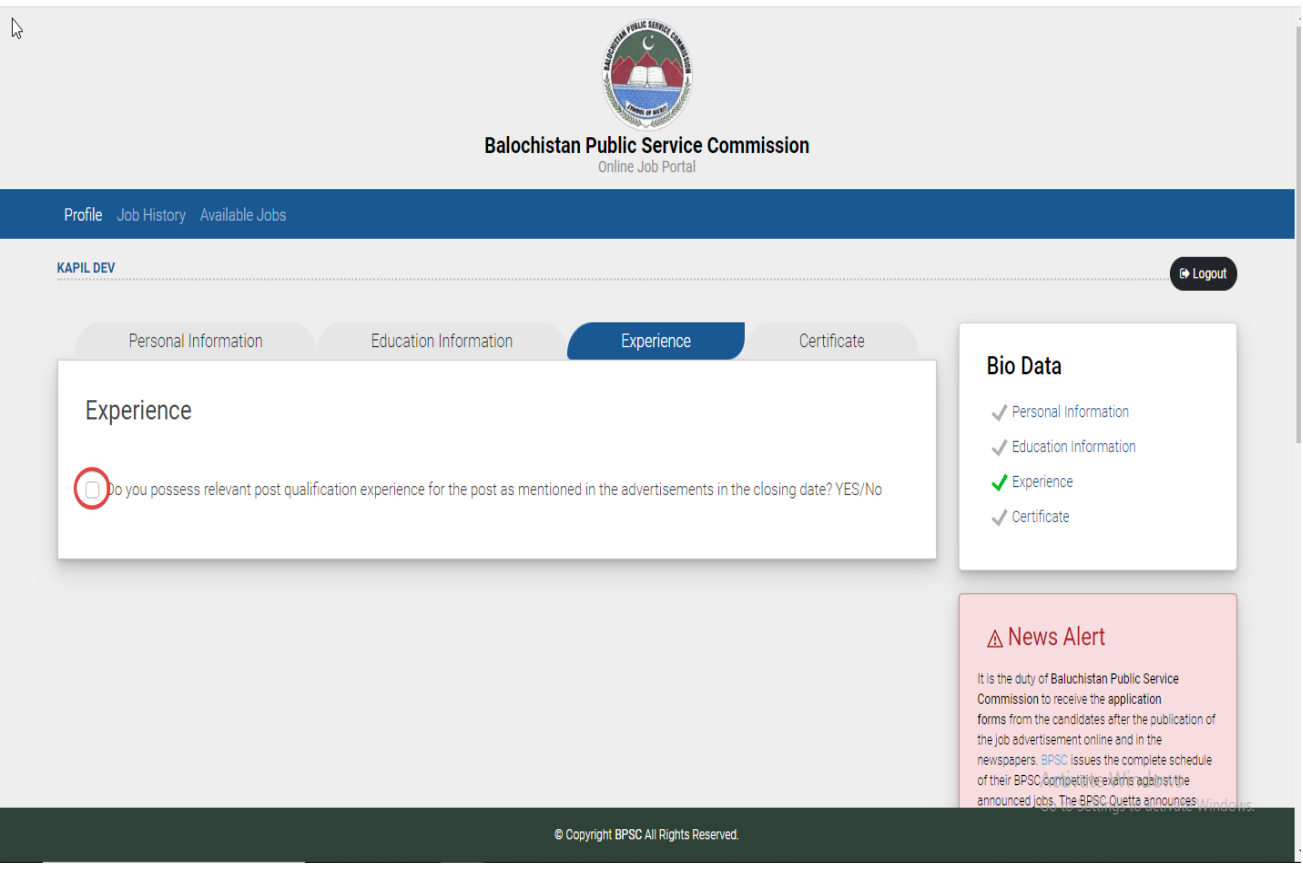

By Checking this box Experience Form will be open.

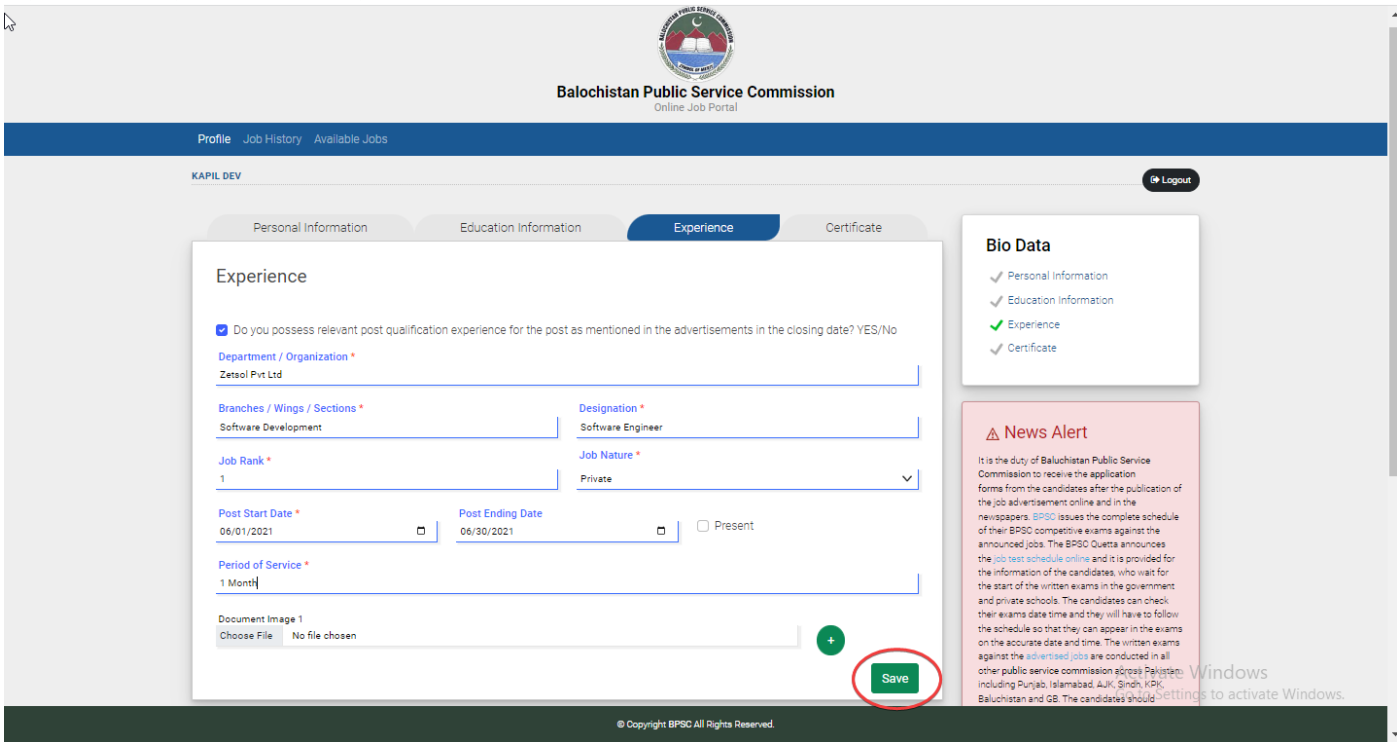

**Step 14:** User will fill his/her experience details and will click on "Save" button.

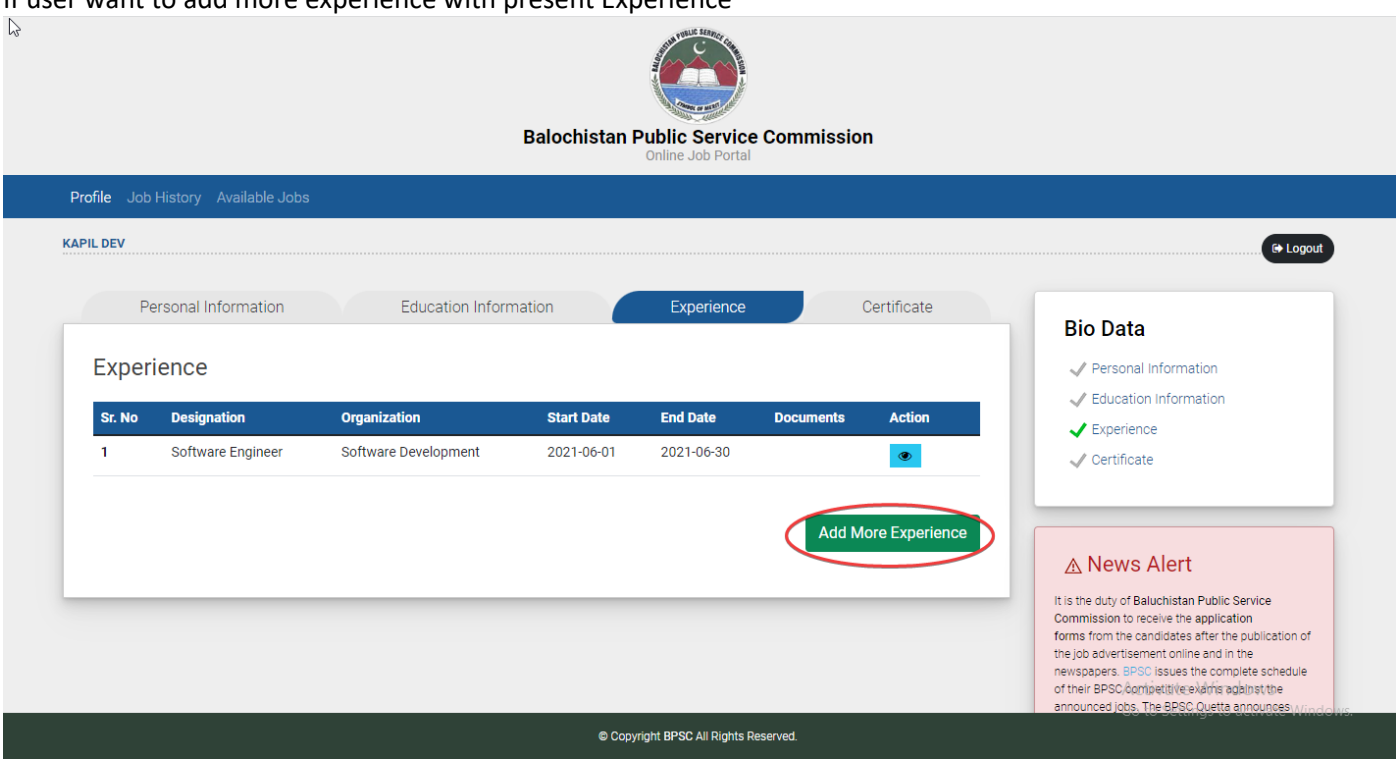

If user want to add more experience with present Experience

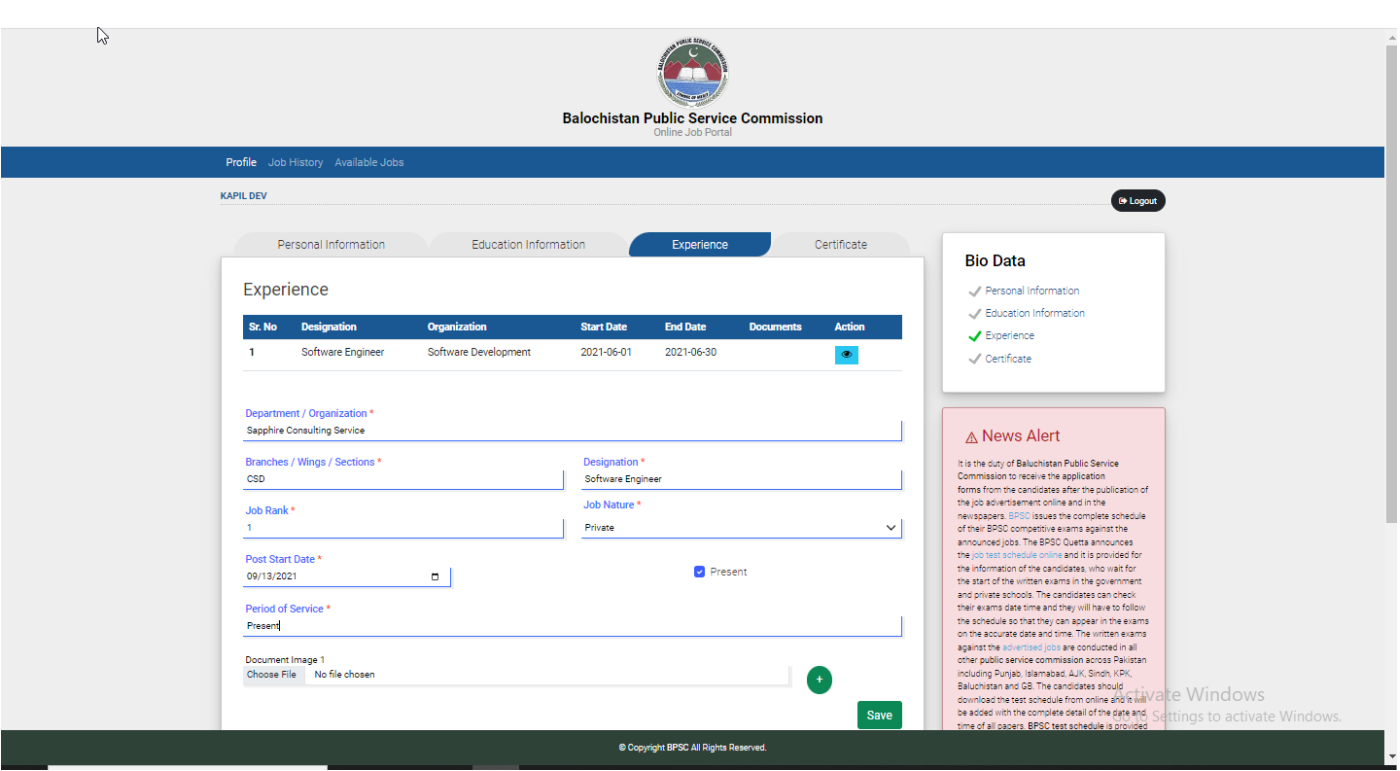

**Step 15:** User can click on "eye" symbol button to see experience details if user have currently present in that experience then edit icon button will shown

#### **For user view**

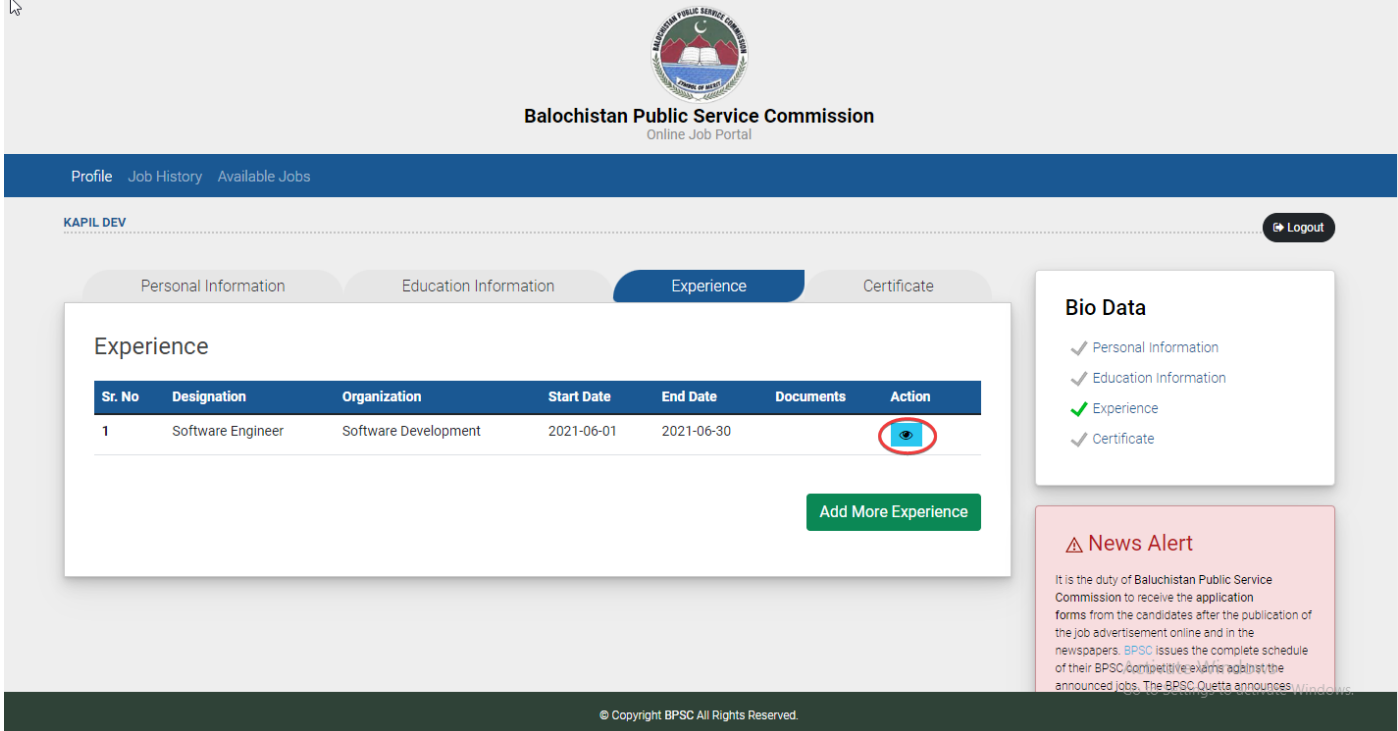

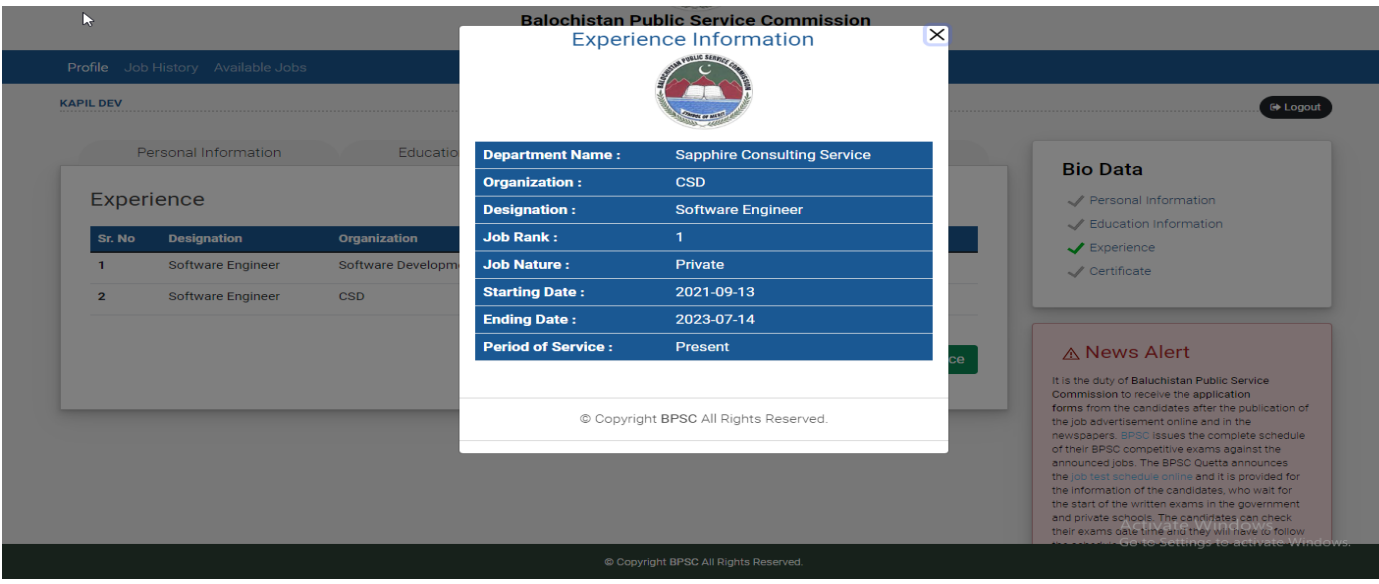

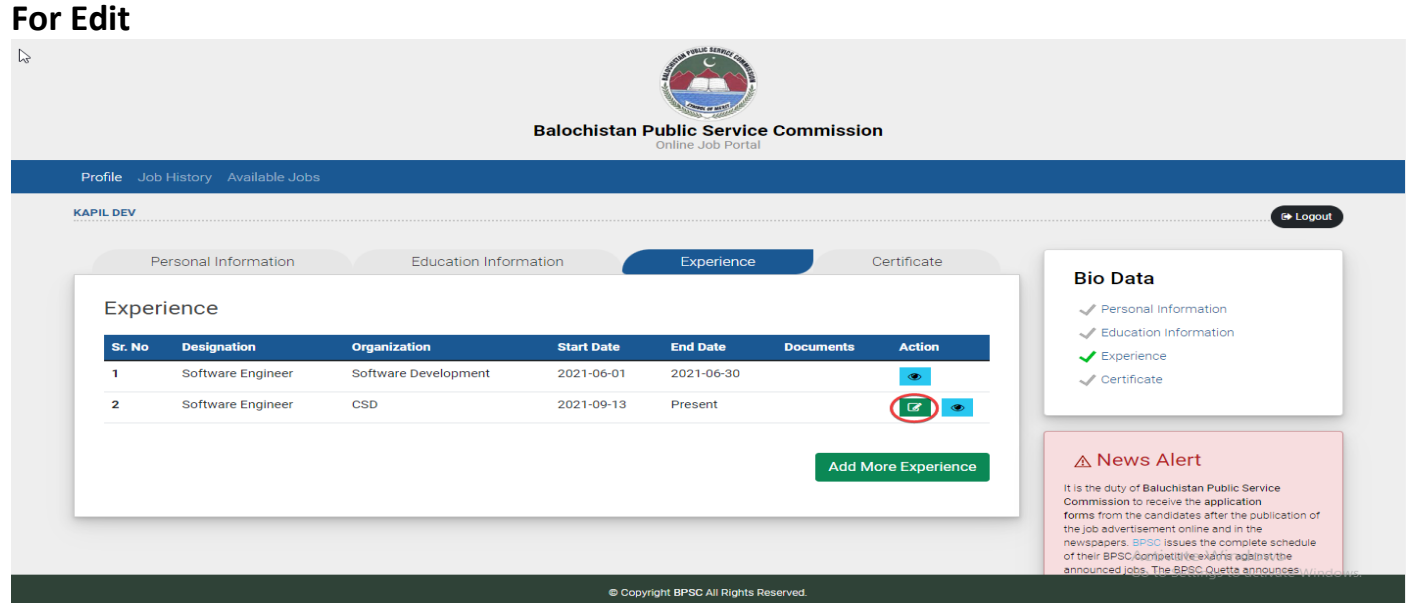

#### **By Clicking Edit Icon**

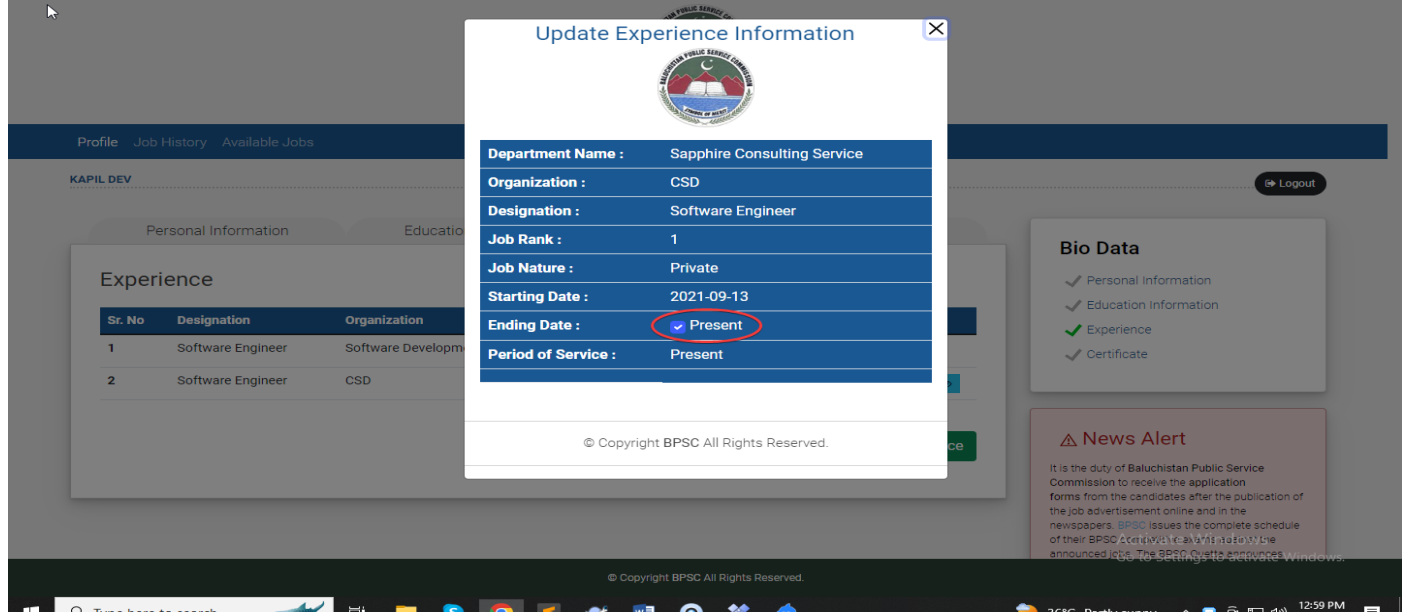

#### **After Clicking Present**

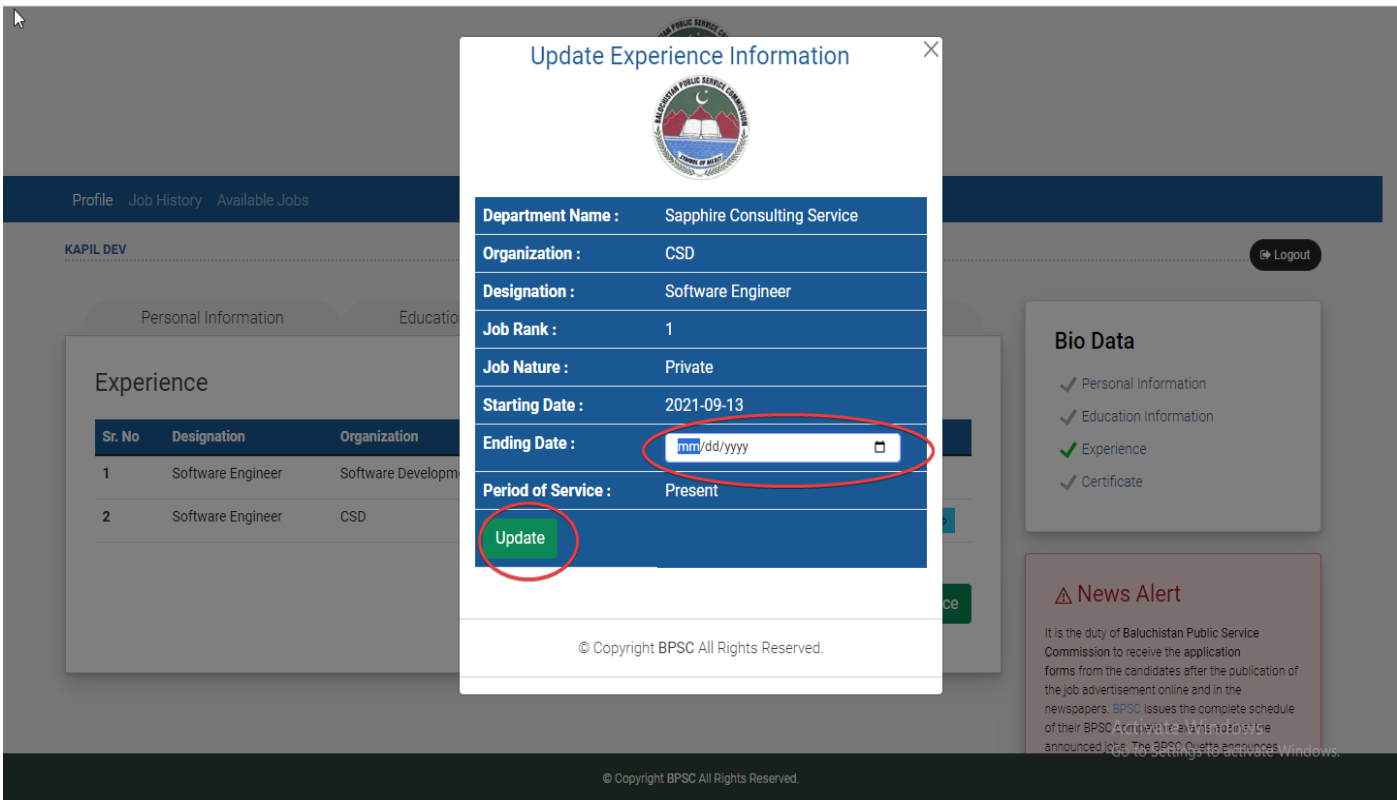

Here user can update record of Experience. User can update only those experience in which user currently working. After updating edit icon will be disappear and updated date will be shown:

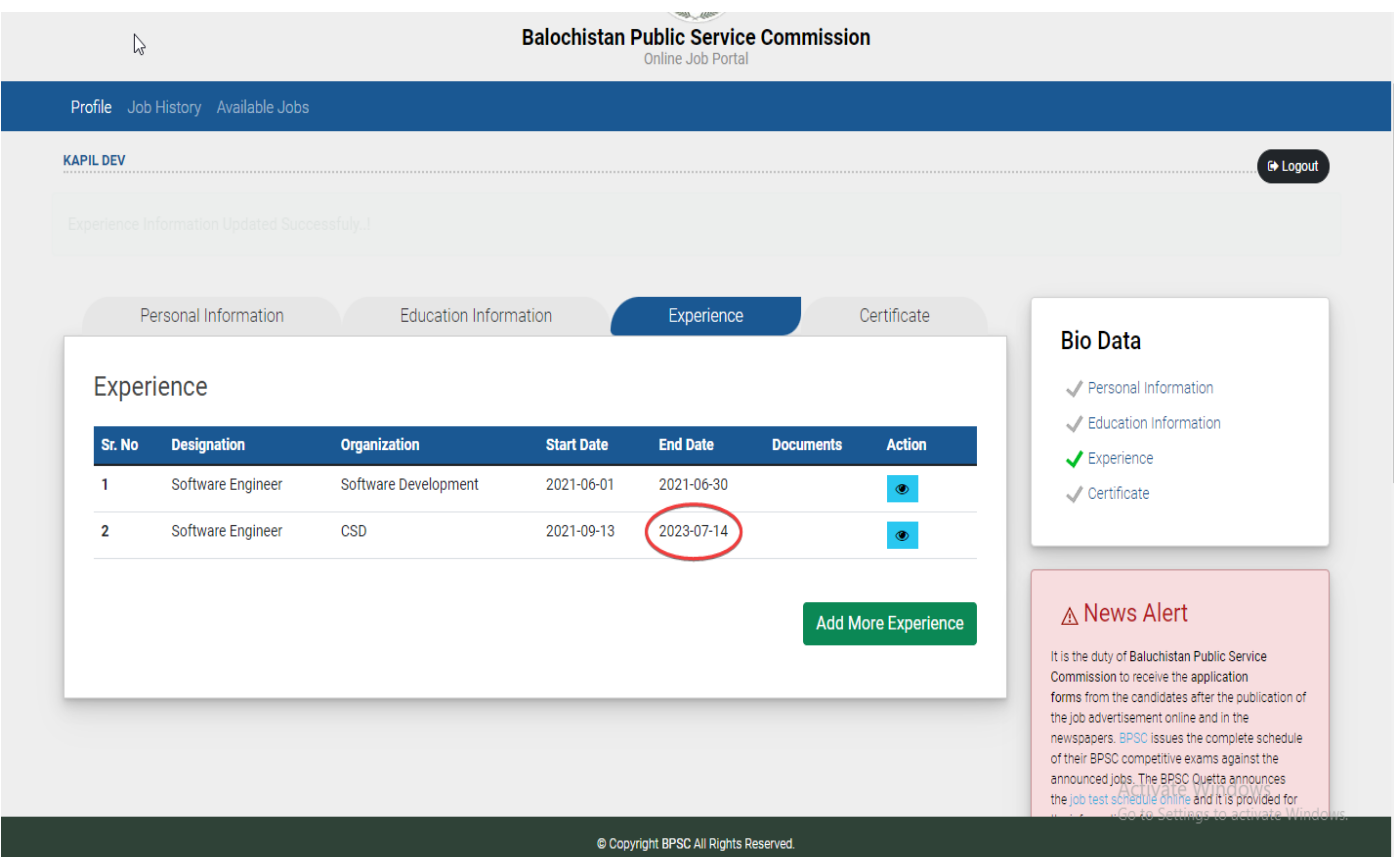

**Step 16:** User can add his/her certificates if any and will click on "Save" button.

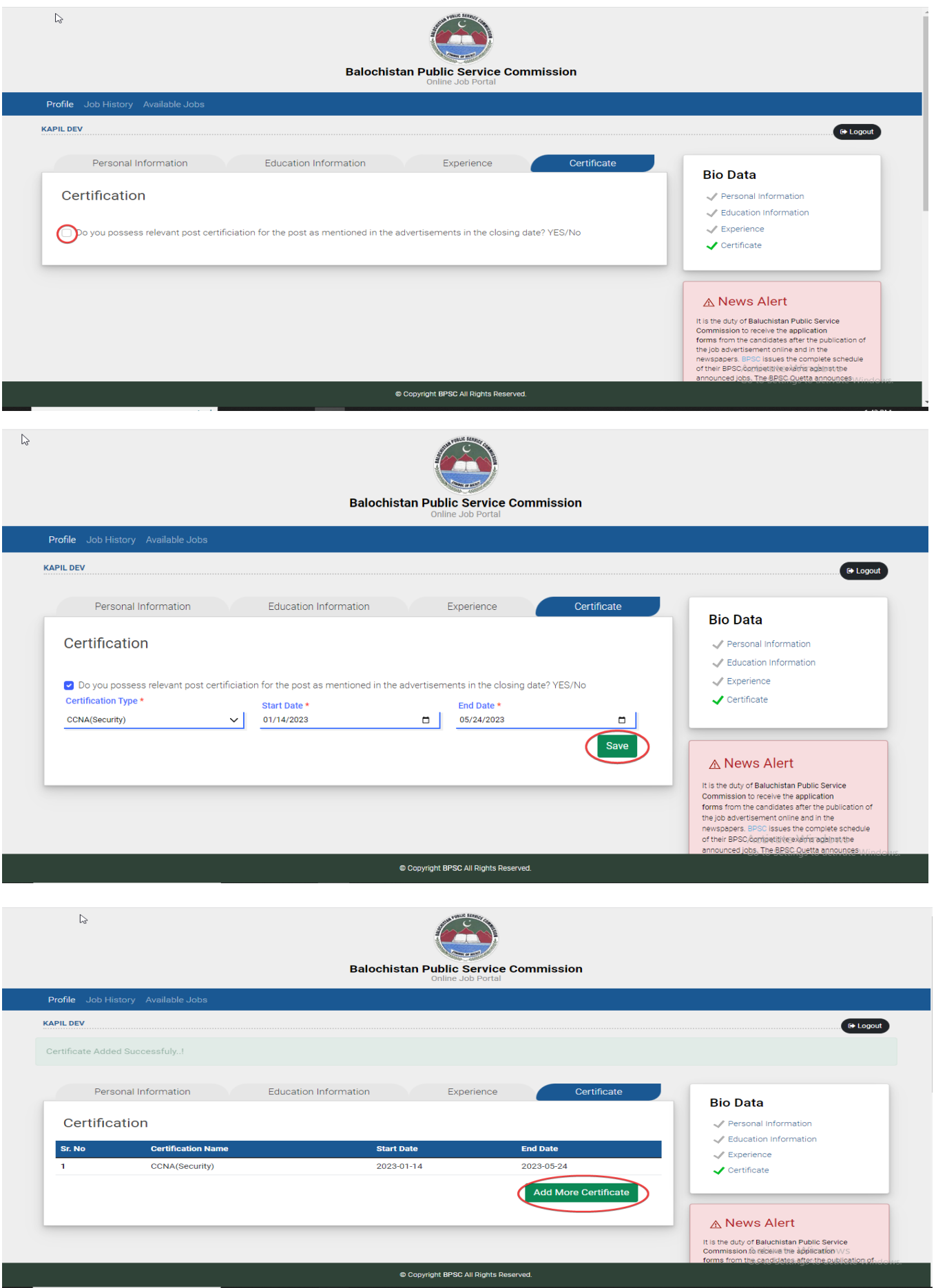

#### **If user want to add more certification**

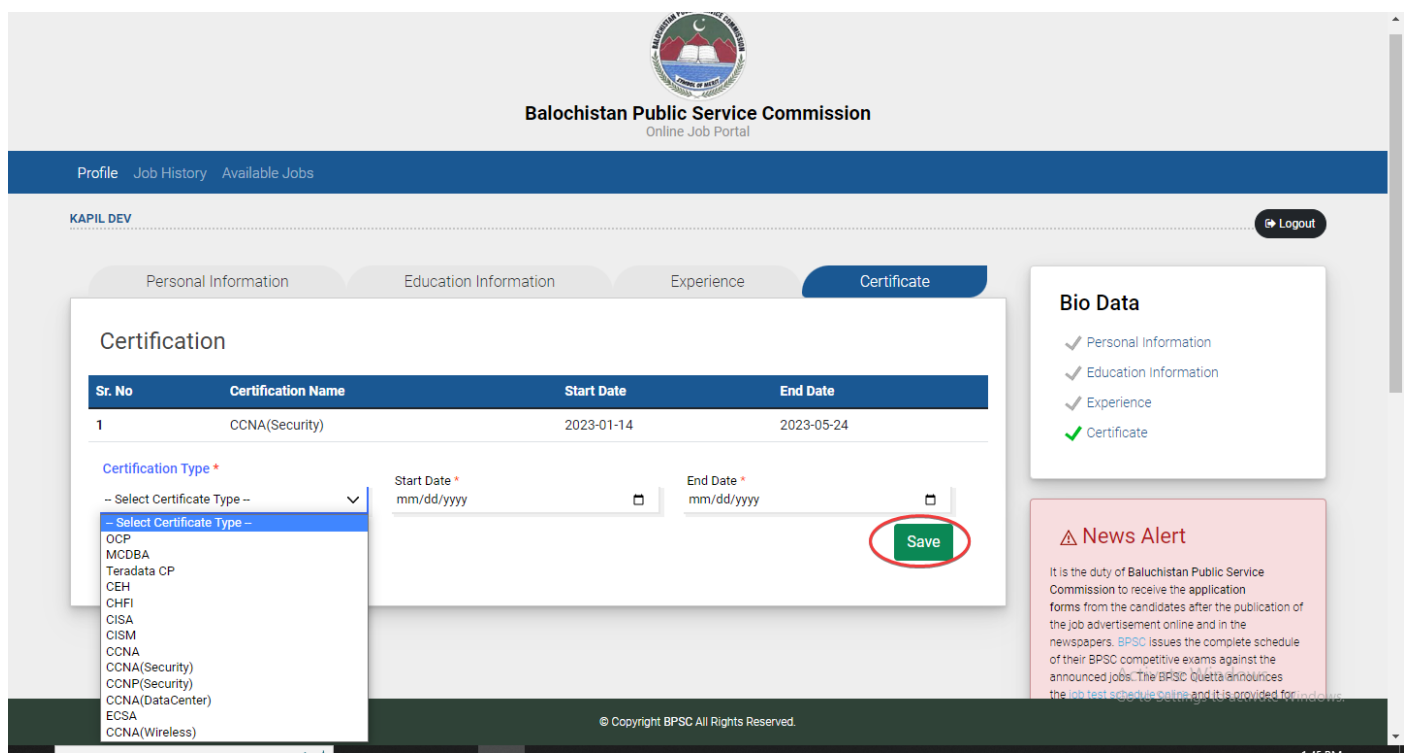

**Step 17:** Now user will click on "Show Advertisement". In Advertisement Menu

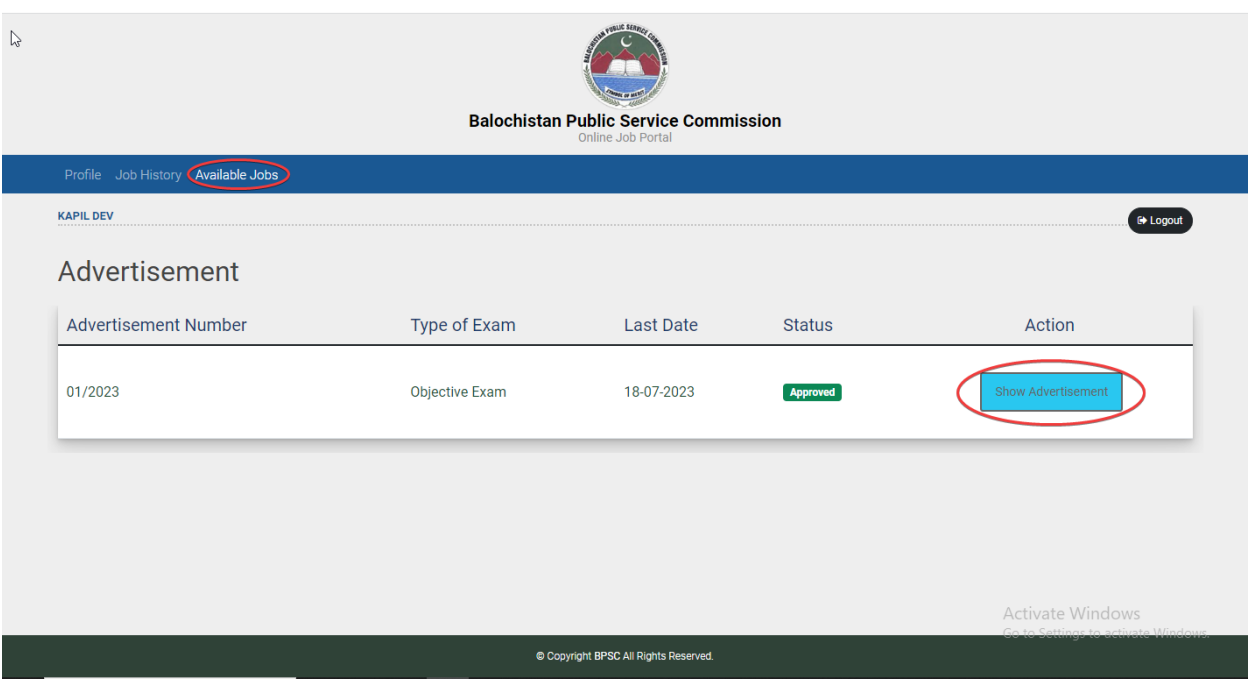

**Step 18:** User can click on "Description" button to see description.

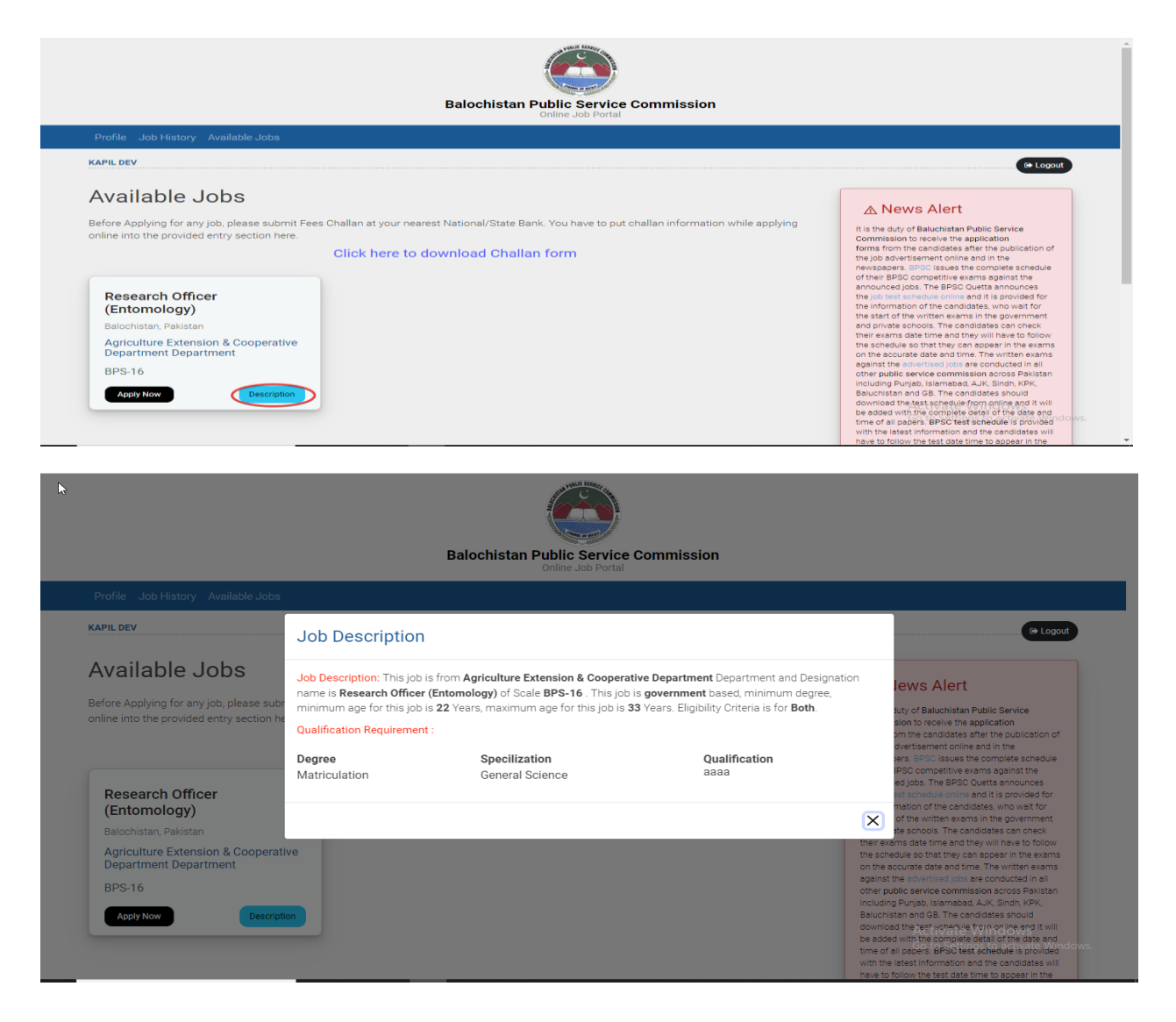

**Step 19:** User will click on "Apply Now" Button.

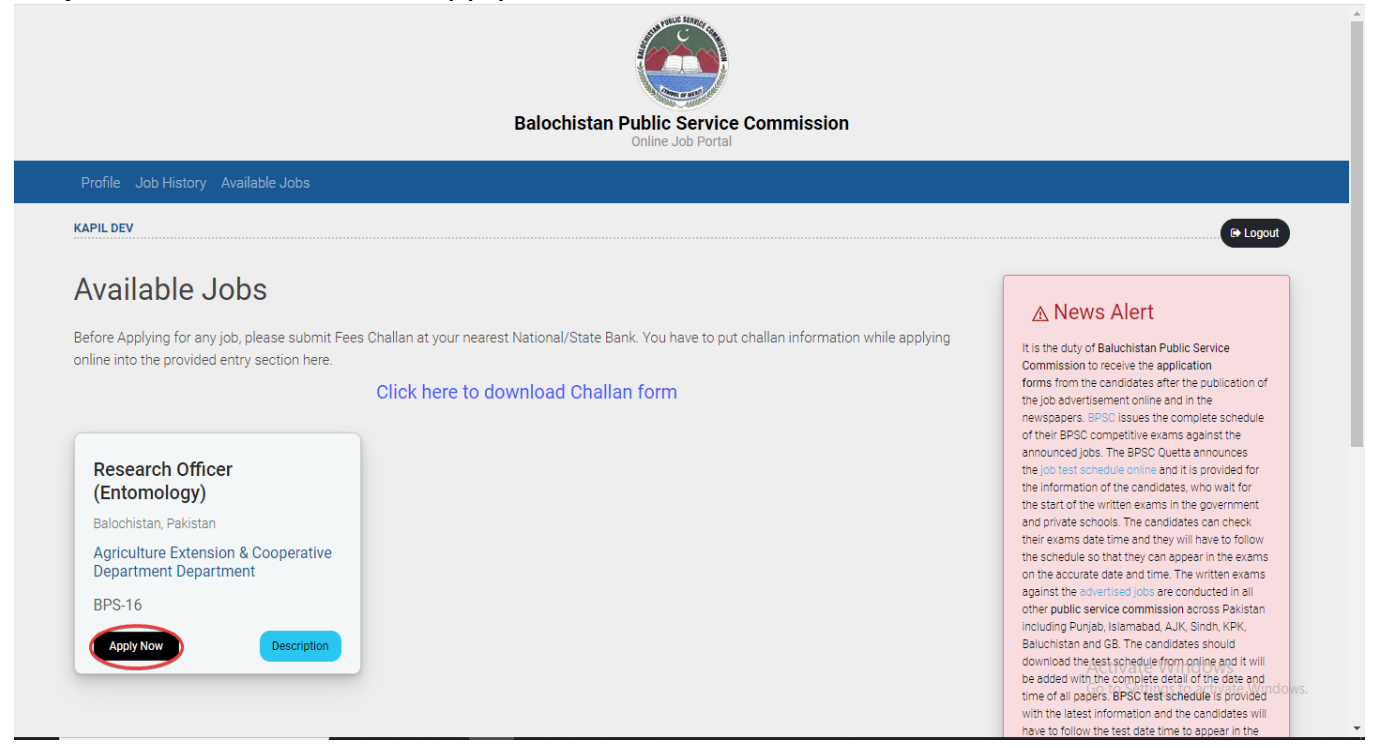

**Step 20:** Now user will enter his/her bank challan details which is required in form, and will click on "Submit" button.

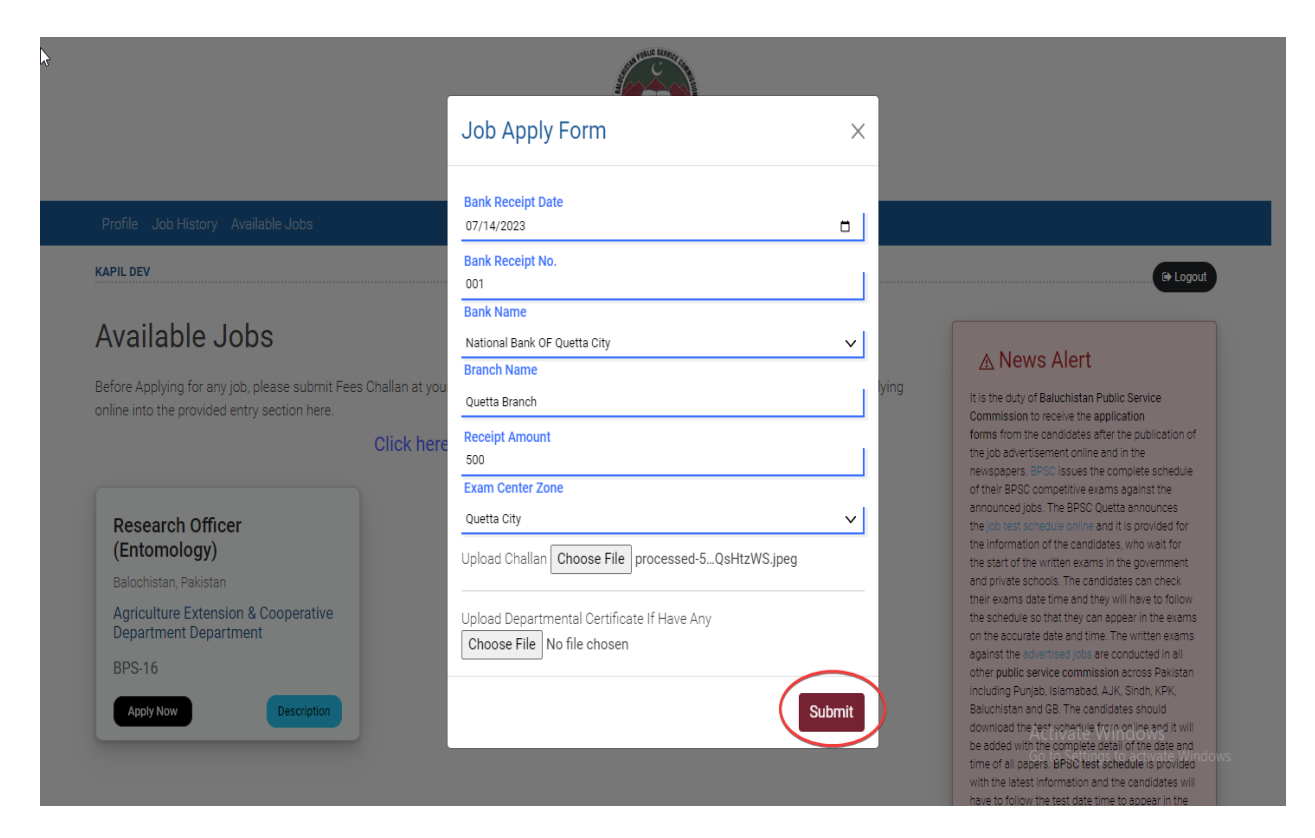

**Step 21:** Now user will click on "Document" button to see his/her documents. In Job History Menu

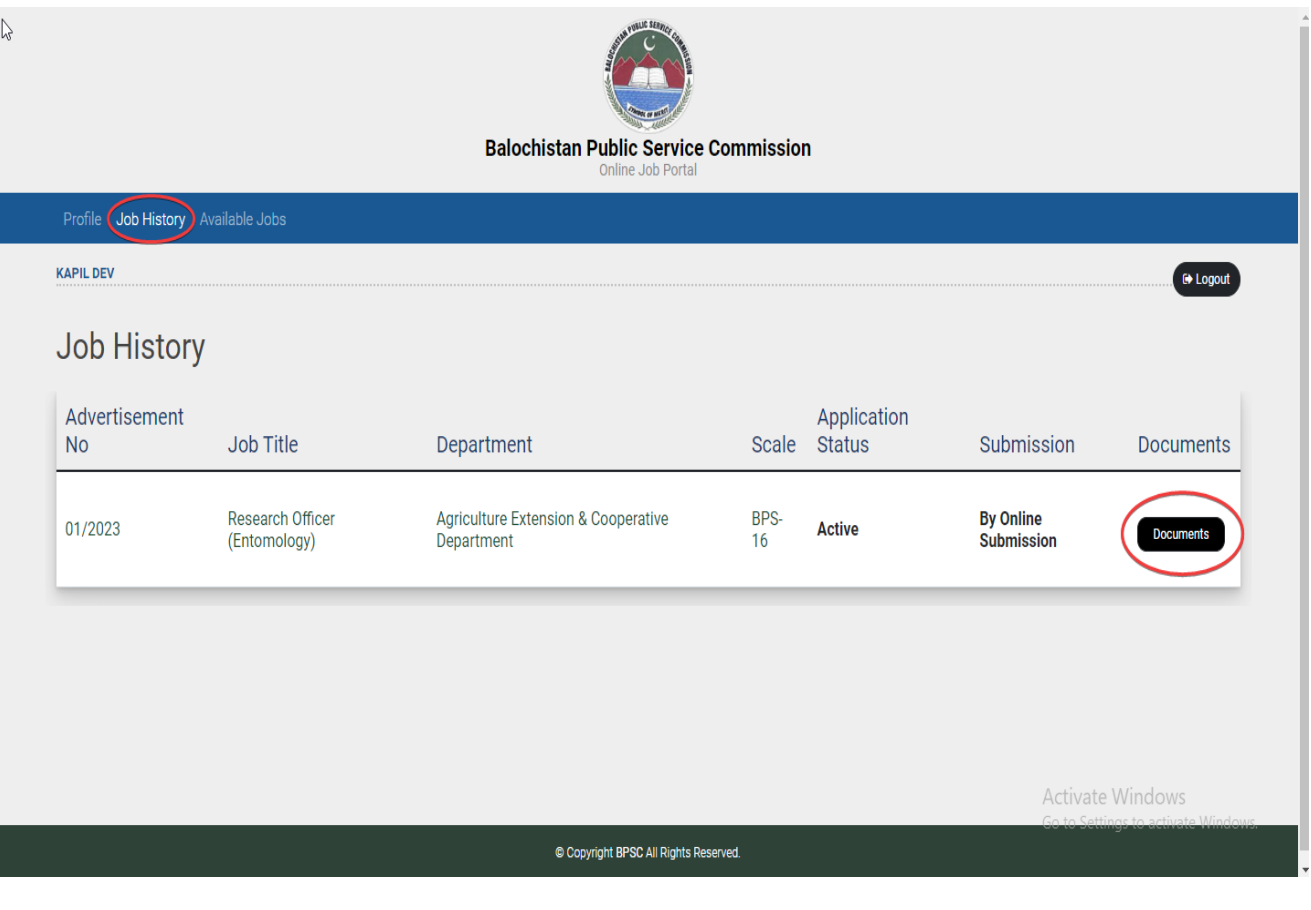

**Step 22:** User can see his/her "Candidate Application Form" by click on "PDF" symbol button.

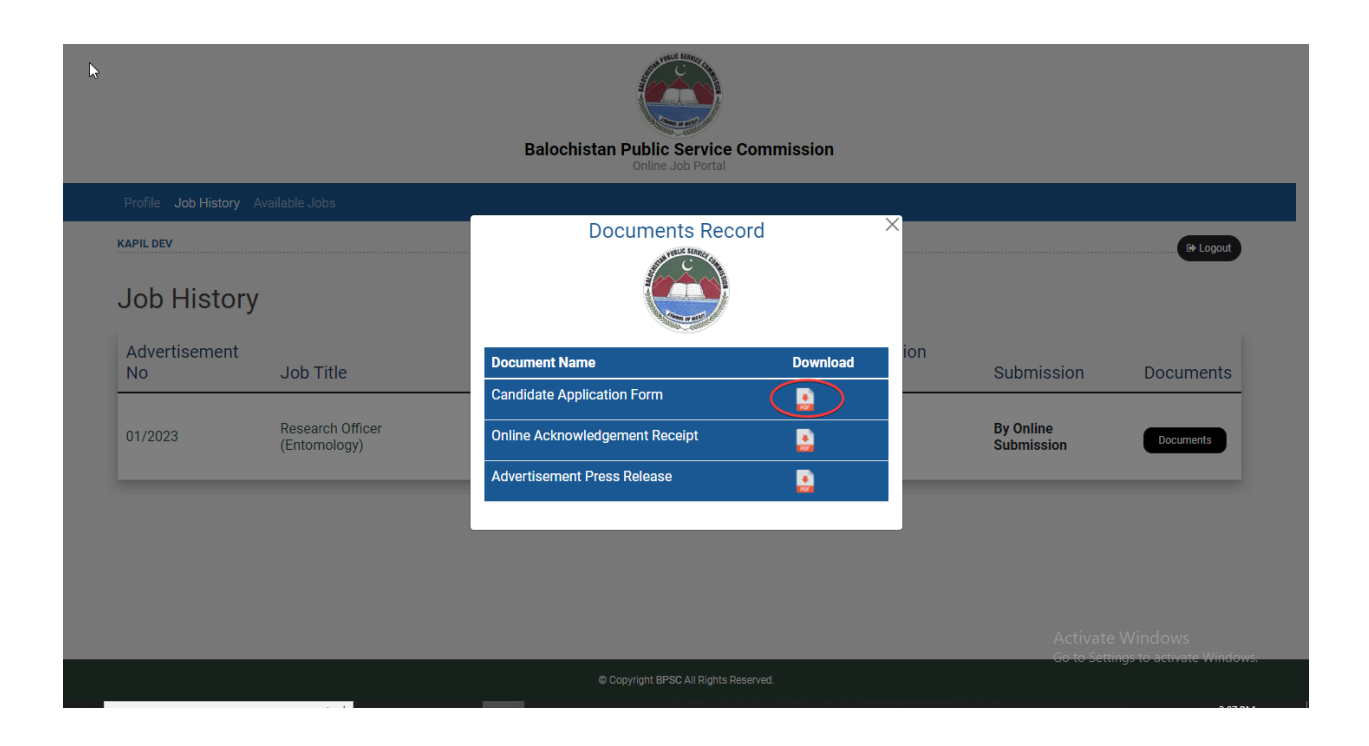

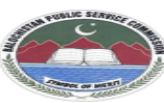

#### Government of Balochistan<br>BALOCHISTAN PUBLIC SERVICE COMMISSION Samungli Road, near Railway Crossing. Quetta Samurigii Koau, riear Kariw<br>Cantt:<br>Website:<u>www.bpsc.gob.pk</u>

For Office Use Only

Website:<u>WWW.pbc.gob.pk</u><br>Email:info@bpsc.gob.pk<br>Fax:081-9202672 Phone:081-9201498,<br>081-9201601 **Application Form** 

Name of Post Applied For :<br>Research Officer (Entomology)<br>BPS : BPS-16<br>Department : Agriculture<br>Extension & Cooperative<br>Department **Closing Date: 2023-07-18** 

Examination Fee Paid : Yes<br>Amount Treasury Receipt Rs. : **500**<br>Challan No : **001** Date : 2**023-07-14**<br>Bank **OF Quetta City** 

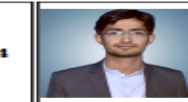

1. Name :<br>
2. Father's Name :<br>
2. Father's Martin 1997-10-20<br>
5. Father's Occupation :<br>
6. CNIC : 12345-1234567-9 7. Gender: Male 8. Religion : **Hinduism**<br>
9. a) Local / Domicile : [D] b) District : **Awaran** c) Division /

Name of University /<br>Institution / Board /<br>University  $\begin{array}{c} \text{GPA}\, / \\ \text{Div}\, / \\ \text{Grade} \end{array}$ Marks Obt<br>/ Total Result<br>Declaration Date ŀ Academic<br>Qualifications Major<br>Subjects General **Matriculation** 2013-08-25 722/850 **BISE MirpurKhas**  $A-1$ **Science**  $908/$ Intermediate 2016-08-25 **BISE MirpurKhas**  $A-1$ **Pre Medical** 1100

c) Write Distinction of qualification required / advertised by this Commission : 01/2023 C. The Distance of the contraction of qualification experience for the post as mentioned in the and the development on the closing date : [Ves]<br>and the actual contraction of the contraction experience for the post as menti

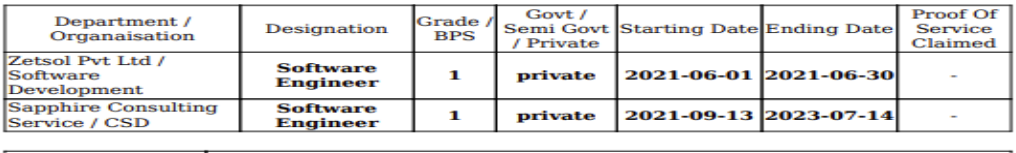

13. Postal Address<br>with Police Station

**Same as Permanent Address** 

14. Permanent Address with Police Station : House No. 15 Awran Kalat

15. Contacts a) Cell :  $+923331234567$  b) Off : c) Res :<br>16. Are You Claim to be Disbaled Person :  $\overline{Ng}$  17. Email : **kapil.barthani@gmail.com**<br>18. a) Are you in Government Service OR Arm force :  $\overline{N/A}$ <br>b) If Yes ,

prosonance communion of the Competentive Exam (PCS) / Division Forest Officer :  $\overline{NQ}$ <br>b) If Yes , fill and provide detail of subjects and number of attempts on **Subjects Option Form**<br>prescribed by Comission's Proforma

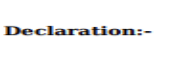

I certify that the statement made by me in this application are true,<br>complete and correct to the best of my knowledge and beleif. I<br>understand that action can be taken against me by the Commission<br>if I am declared guilty

**1.**Separate Sheet may be used for additional profile viz training course , employement record , Research papers and publications etc . **2.**Carefully read instructions on backside of Application Form **Note** 

Date: 14 July, 2023

Signature :  $"$ 

**Step 23:** User can see his/her "online Acknowledgement Receipt" by click on "PDF" symbol button.

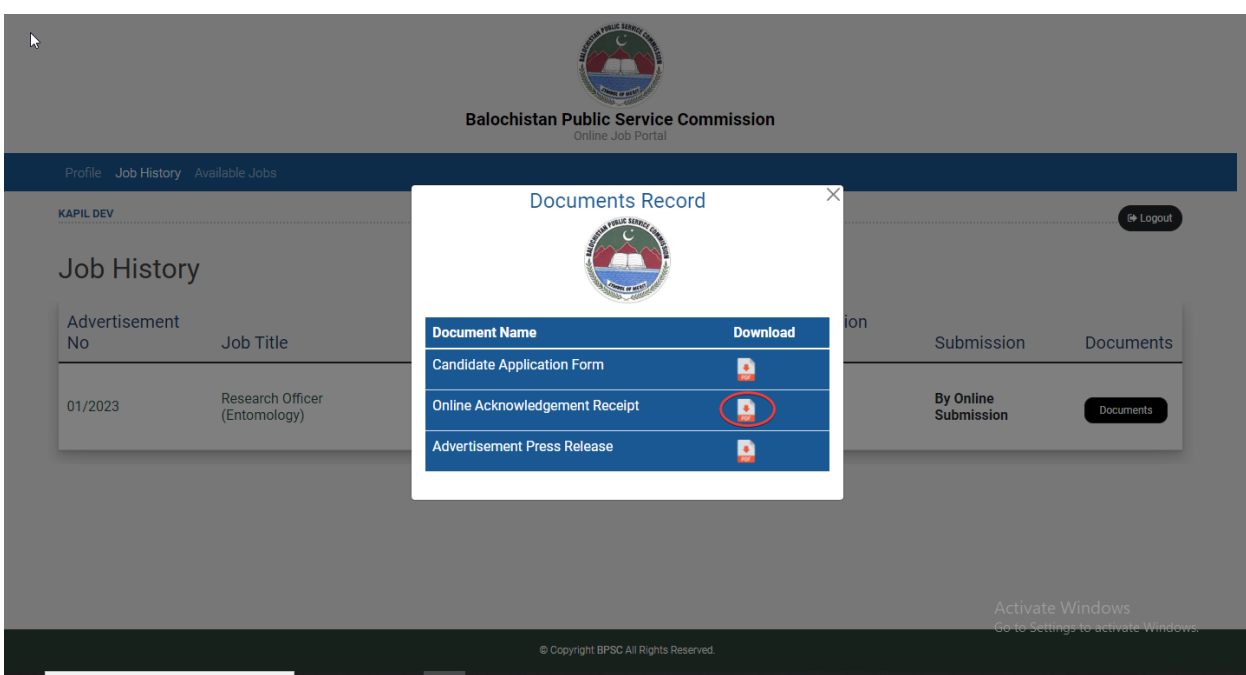

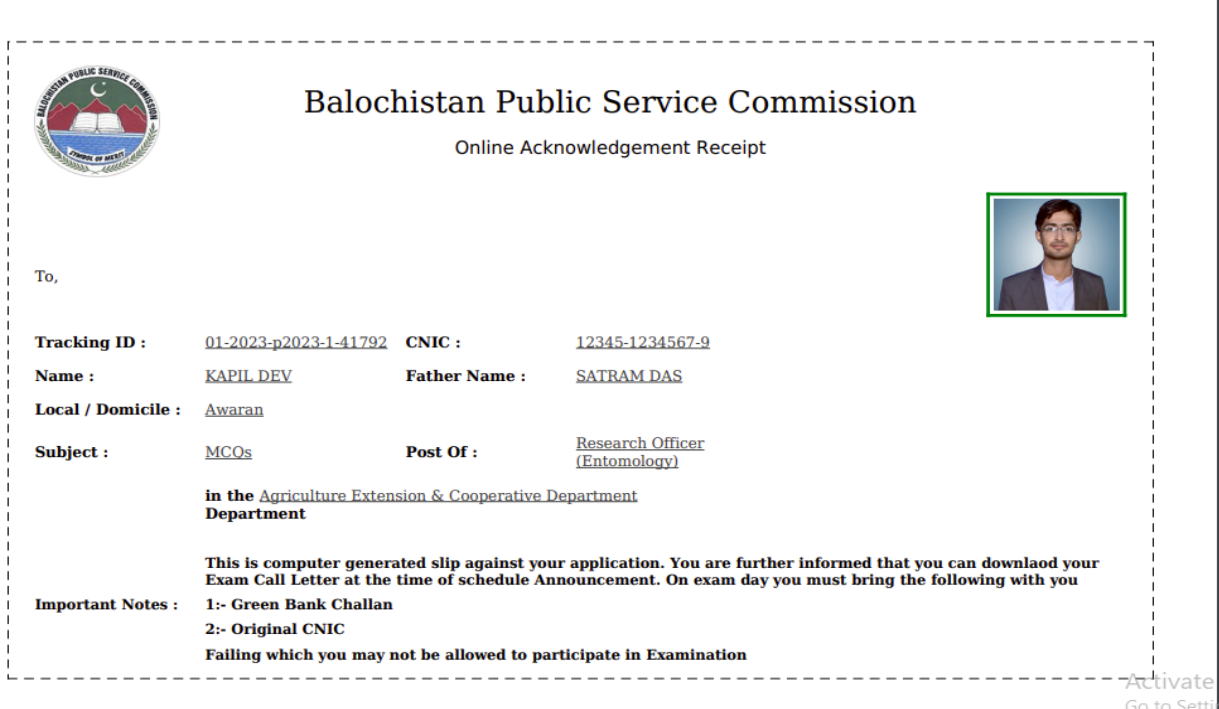

# Thank you